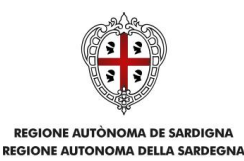

# **Avviso "(SI TORNA) TUTTI A ISCOLA"** Linea Laboratori

Anno Scolastico 2021/2022

# Guida alla compilazione online della domanda Versione 2.0

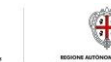

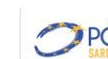

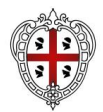

**REGIONE AUTÒNOMA DE SARDIGNA<br>REGIONE AUTONOMA DELLA SARDEGNA** 

ASSESSORADU DE S'ISTRUTZIONE PÙBLICA, BENES CULTURALES, INFORMATZIONE, ISPETÀCULU E ISPORT<br>ASSESSORATO DELLA PUBBLICA ISTRUZIONE, BENI CULTURALI, INFORMAZIONE, SPETTACOLO E SPORT

#### **Sommario**

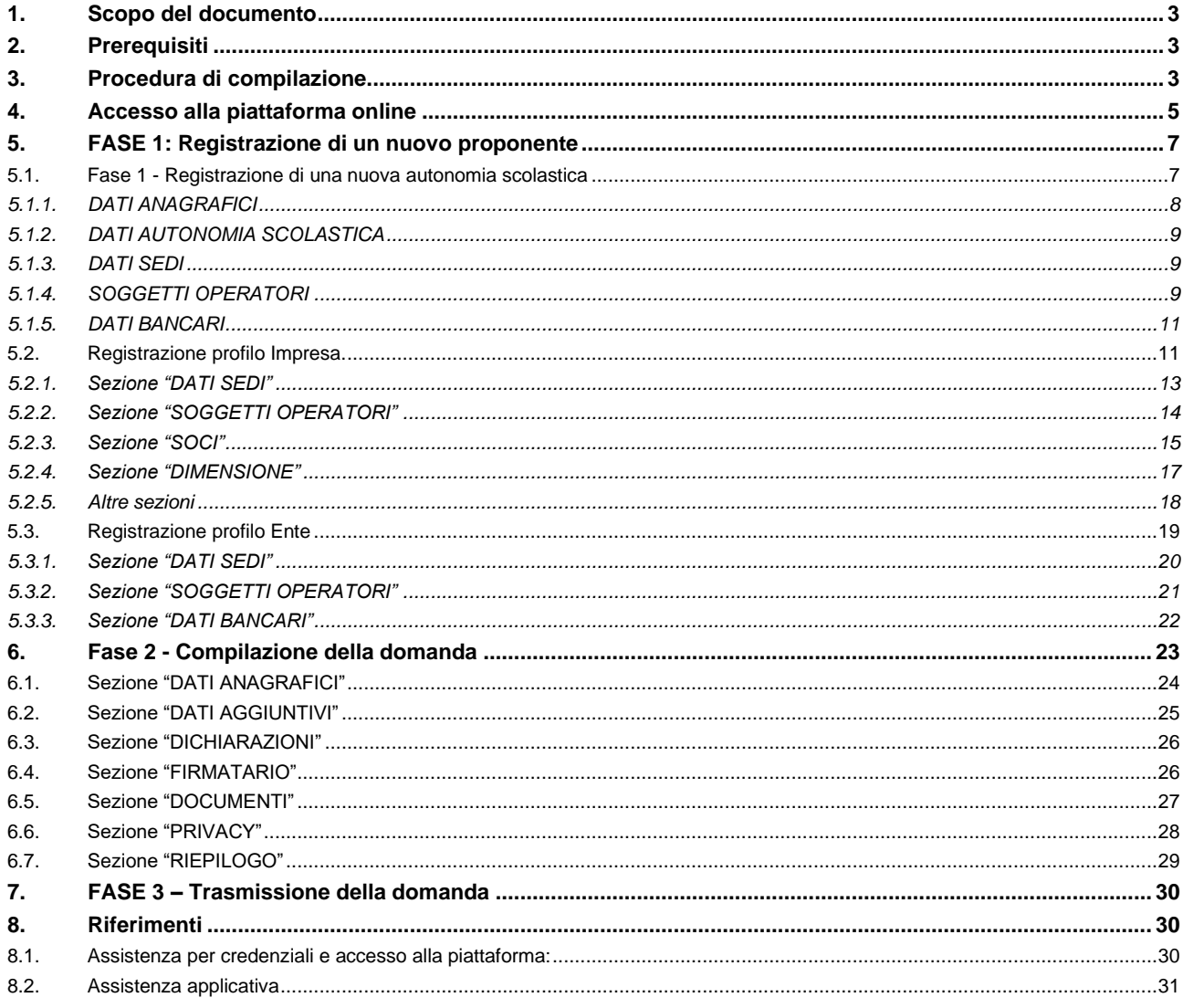

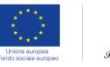

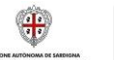

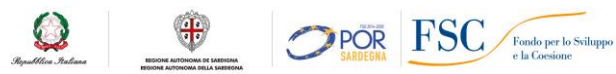

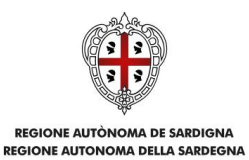

## <span id="page-2-0"></span>**1. Scopo del documento**

Il presente documento costituisce la guida alla compilazione online delle domande relative all' Avviso "(SI TORNA) TUTTI A ISCOLA " Linea Laboratori per l'anno scolastico 2021/2022.

Le domande dovranno essere presentate dalle Autonomie scolastiche statali e le Scuole non statali paritarie della Sardegna e sottoscritte digitalmente dai rappresentanti legali del soggetto proponente.

## <span id="page-2-1"></span>**2. Prerequisiti**

La piattaforma SIPES è ottimizzata per i seguenti browser:

- Microsoft Edge
- Mozilla Firefox
- Google Chrome

**ATTENZIONE: si precisa che dal 1° ottobre 2021 non è più consentito l'accesso alla piattaforma con credenziali IdM RAS. È necessario accedere al sistema secondo una delle modalità sottoelencate (SPID, TS-CNS, CIE).**

Per procedere alla compilazione e trasmissione delle domande:

- è necessario effettuare l'accesso come rappresentante legale o soggetto da esso delegato. La domanda deve essere comunque sottoscritta dal rappresentante legale che dovrà disporre della firma digitale. Nel caso delle Autonomie scolastiche il rappresentante legale coincide con il Dirigente scolastico.
- all'atto della trasmissione della domanda viene inviata un'e-mail di notifica all'indirizzo PEC indicato in fase di compilazione del profilo. Si deve pertanto disporre di casella di posta elettronica certificata abilitata.

## <span id="page-2-2"></span>**3. Procedura di compilazione**

La procedura si svolge attraverso l'esecuzione e completamento delle seguenti fasi:

#### **Fase 1**. **Accesso alla piattaforma SIPES**

Accesso al sistema SIPES con le credenziali SPID, TS-CNS o CIE

## **Fase 2. Registrazione profilo SOGGETTO PROPONENTE**

Registrazione sul sistema del profilo ("autonomia scolastica", "impresa" o "ente" a seconda del soggetto proponente) con inserimento dei dati anagrafici e sede legale e soggetti abilitati ad operare sul profilo.

**NOTA 1: Se è già stata precedentemente presentata una domanda su SIPES non è necessario creare di nuovo il profilo. Una volta effettuato l'accesso è sufficiente selezionare il profilo con cui sono state presentate le precedenti domande e passare direttamente al capitolo 6.**

#### **Fase 3. Compilazione della domanda.**

Nel corso di questa fase, il sistema SIPES permetterà il salvataggio dei dati inseriti di volta in volta anche in diverse sessioni di lavoro.

Avviso "(SI TORNA) TUTTI A ISCOLA " Linea B1 - Scelta laboratori Guida alla compilazione online della domanda

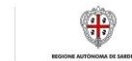

 $\Omega$ 

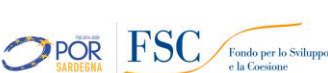

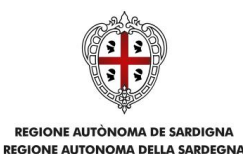

Ad avvenuto completamento della compilazione della domanda, il sistema SIPES consentirà di generare la domanda su file, in formato PDF.

I dati e le informazioni relativi alla domanda, contenuti nel file PDF, dovranno essere verificati prima dell'apposizione della firma digitale nel documento ad opera del Rappresentante legale.

La procedura di trasmissione si conclude con il caricamento del file della domanda, firmato digitalmente, sul sistema SIPES e l'invio telematico dello stesso.

Acquisita la domanda, il sistema invia al soggetto richiedente una PEC di notifica di avvenuta trasmissione.

#### **Fase 3. Trasmissione della domanda.**

Ad avvenuto completamento della compilazione della domanda (caricamento dei dati e degli allegati richiesti), il sistema SIPES consentirà di generare la domanda su file, in formato PDF.

I dati e le informazioni relativi alla domanda, contenuti nel file PDF, dovranno essere verificati prima dell'apposizione della firma, autografa o digitale, nel documento ad opera del Rappresentante legale del soggetto richiedente o del suo procuratore.

La procedura di trasmissione si conclude con il caricamento del file della domanda, firmato digitalmente o con l'apposizione di firma autografa (in questo caso occorre allegare la copia del documento di identità in corso di validità del sottoscrittore), sul sistema SIPES e l'invio telematico dello stesso.

Acquisita la domanda, il sistema invia al soggetto richiedente una PEC di notifica di avvenuta trasmissione

#### **Nota:**

- **Tutti i passi sopra descritti possono essere effettuati direttamente dal rappresentante legale o da un soggetto delegato.**

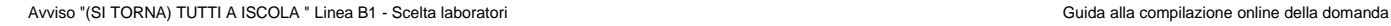

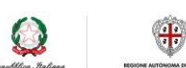

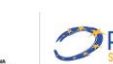

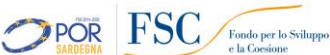

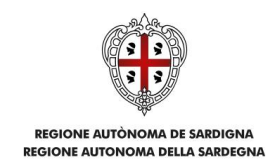

# <span id="page-4-0"></span>**4. Accesso alla piattaforma online**

Per accedere alla piattaforma online collegarsi all'indirizzo **https://sipes.regione.sardegna.it**

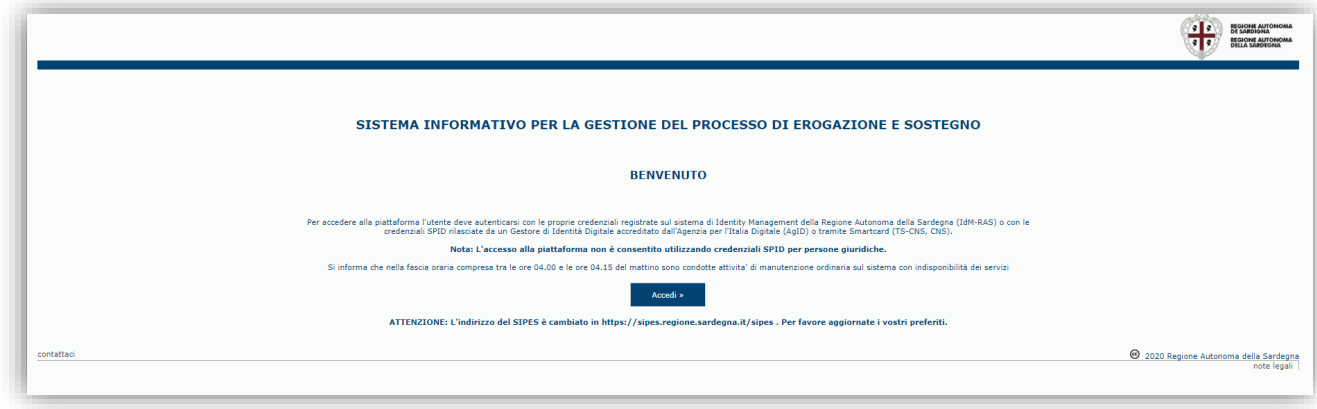

Cliccando sul pulsante **Accedi >>** si accede ad una pagina che consente la scelta della modalità con cui entrare nel sistema SIPES.

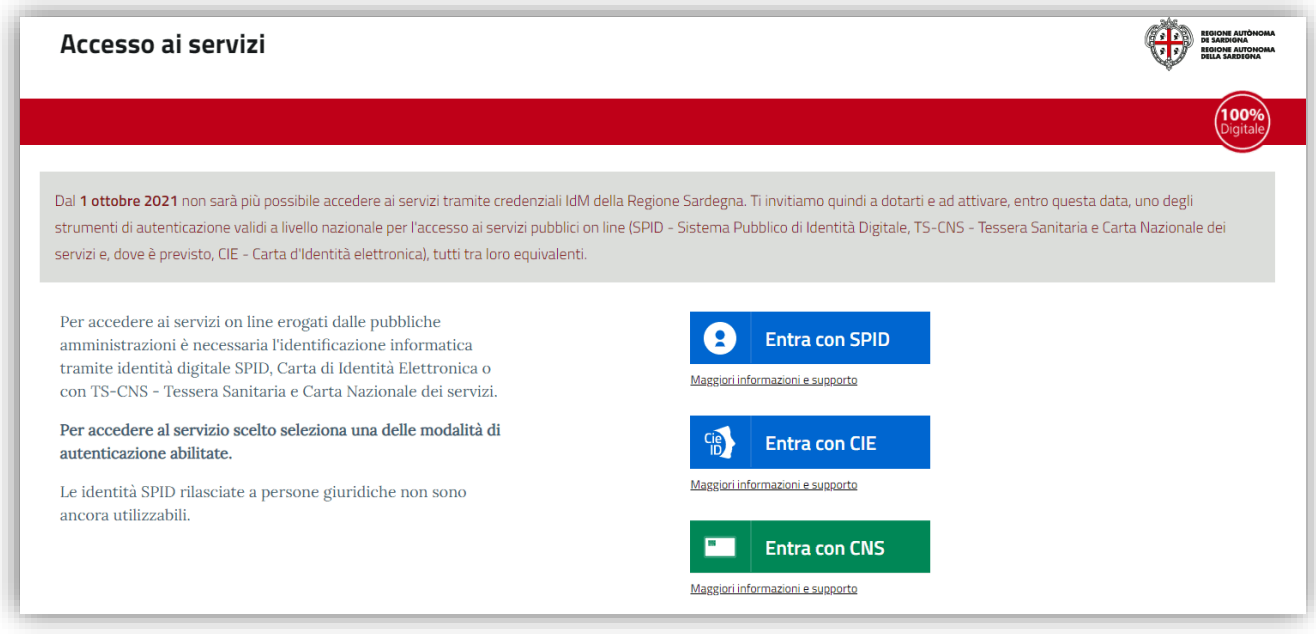

- per l'accesso attraverso **SPID** è necessario essere accreditati al **livello 2;**
- per l'accesso tramite **smartcard (TS-CNS, CNS)** sarà richiesto il codice **PIN del dispositivo;**
- per l'accesso tramite **CIE (Carta d'Identità Elettronica)** sarà richiesto il codice **PIN del dispositivo;**

In caso di autenticazione positiva, e solo se l'utente non ha mai effettuato l'accesso, il sistema richiede una conferma circa la volontà effettiva di registrarsi sulla piattaforma SIPES e la lettura dell'informativa sulla privacy. In caso contrario si accede direttamente alla schermata successiva.

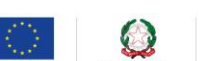

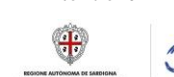

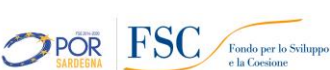

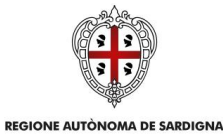

**REGIONE AUTONOMA DELLA SARDEGNA** 

ASSESSORADU DE S'ISTRUTZIONE PÚBLICA, BENES CULTURALES, INFORMATZIONE, ISPETACULU E ISPORT<br>ASSESSORATO DELLA PUBBLICA ISTRUZIONE, BENI CULTURALI, INFORMAZIONE, SPETTACOLO E SPORT

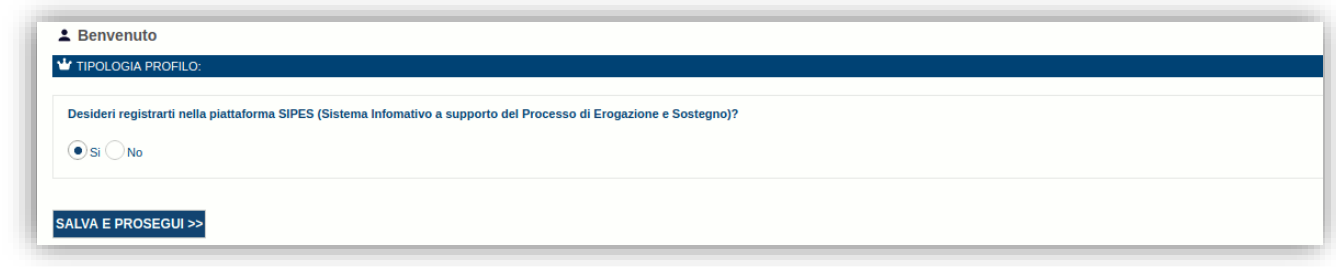

Premendo **SALVA E PROSEGUI >>** si accede alla pagina *Elenco Profili*

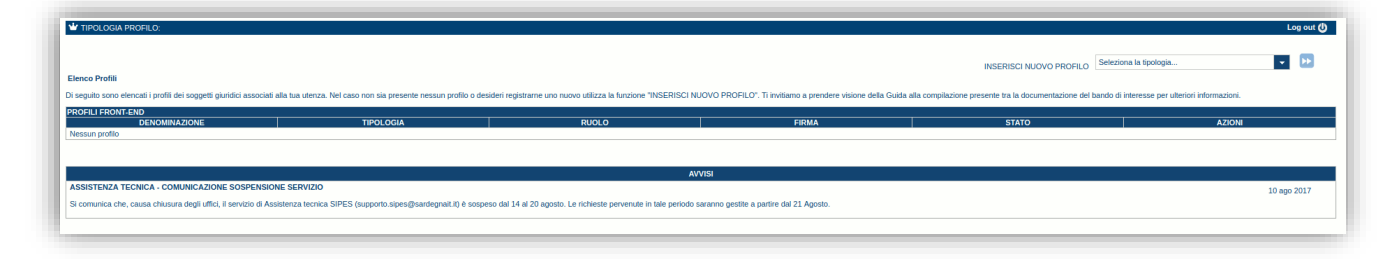

#### **Nota:**

- **Attenzione**: L'accesso **contemporaneo** da più personal computer o da più browser con le stesse credenziali può portare a malfunzionamenti ed è fortemente sconsigliato.
- **Attenzione**: è NECESSARIO lasciare attiva **una sola finestra** ed **una sola scheda** del browser per la compilazione dei dati.

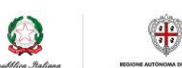

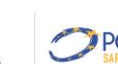

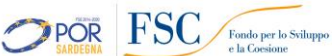

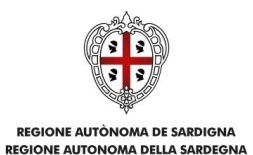

## <span id="page-6-0"></span>**5. FASE 1: Registrazione di un nuovo proponente**

Le domande di partecipazione al Bando sono aperte alle Autonomie scolastiche e le Scuole non statali paritarie della Sardegna. Di seguito sono definite, in sintesi, le operazioni da eseguire per la compilazione delle domande.

Se non precedentemente registrati sul SIPES, occorre preliminarmente creare i profili dell'Autonomia scolastica, o dell'Impresa/Ente (nel caso di scuola statale non paritaria) eseguendo alternativamente uno dei passi seguenti:

- Passo 1a. Registrazione autonomia scolastica [\(5.1\)](#page-6-1)
- Passo 1b. Registrazione nuova impresa [\(5.2\)](#page-10-1)
- Passo 1c. Registrazione di un nuovo ente [\(5.3\)](#page-18-0)

### <span id="page-6-1"></span>**5.1. Registrazione autonomia scolastica**

Per poter compilare la domanda è necessario prima creare, se non già esistente, un nuovo profilo "Autonomia scolastica". Per far ciò selezionare, dal menu a discesa in alto a destra "INSERISCI NUOVO PROFILO" la voce "Autonomia Scolastica" e premere **>>**.

Il sistema aprirà un form per l'inserimento delle informazioni di base: il codice meccanografico dell'Autonomia Scolastica, del Codice Fiscale e del ruolo del soggetto (in questo caso Rappresentante Legale).

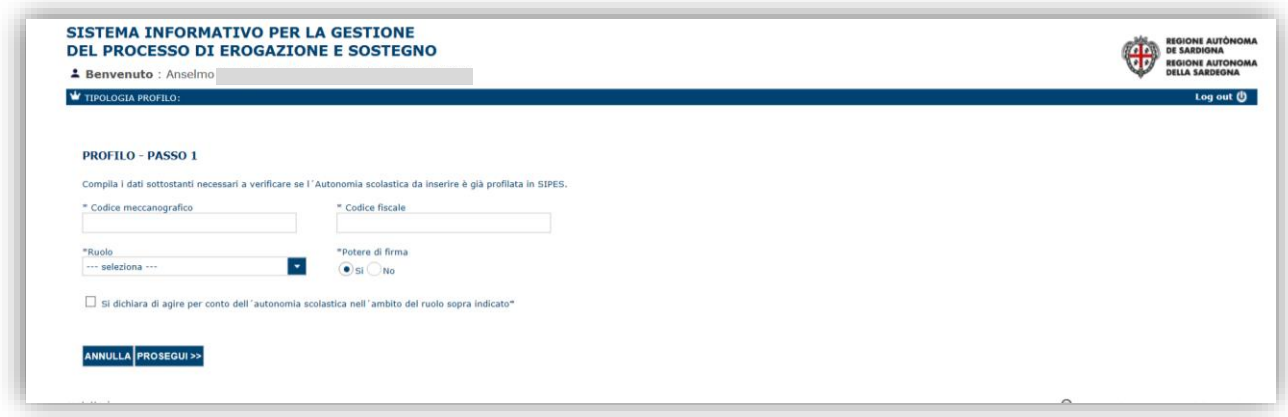

**Nota**: Il sistema non consente l'inserimento di un codice meccanografico se risulta già censito a sistema.

Una volta inseriti i dati premere "**PROSEGUI >>**". Il sistema propone la schermata per l'inserimento dei dati anagrafici di base.

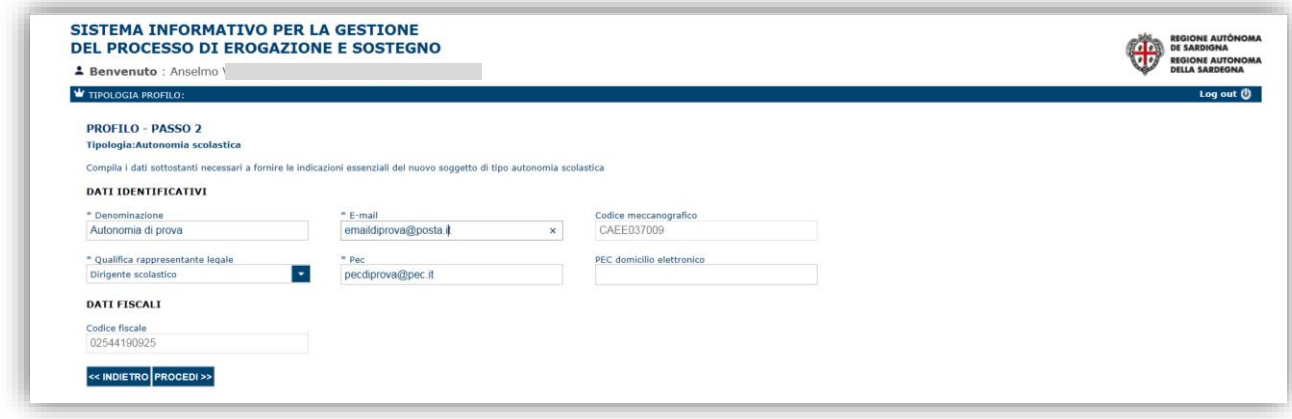

Avviso "(SI TORNA) TUTTI A ISCOLA " Linea B1 - Scelta laboratori Guida alla compilazione online della domanda

 $\mathbf{Q}$ 

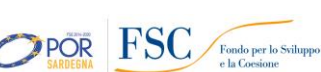

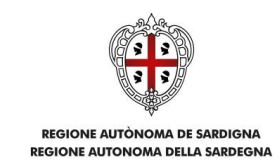

**Nota**: Fare attenzione alla compilazione dell'indirizzo di PEC che è quello utilizzato per l'invio dell'e-mail di conferma dopo la compilazione della domanda.

Dopo aver compilato i dati e aver premuto il pulsante Procedi verrà proposta la schermata di riepilogo.

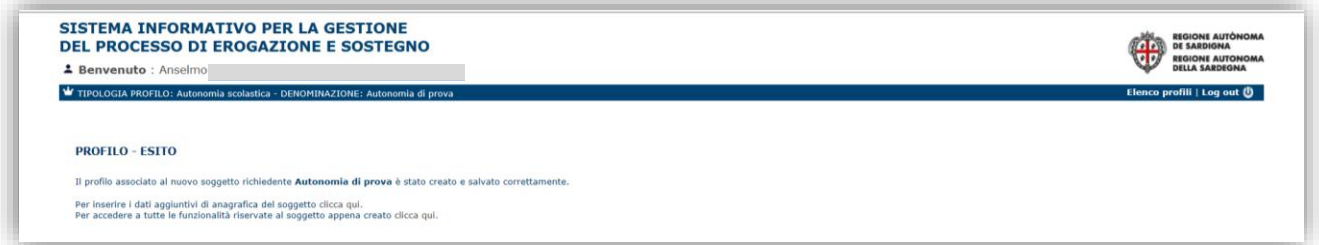

Il nuovo profilo è già attivo. Nella sezione *Elenco Profili* è visualizzata l'Autonomia Scolastica.

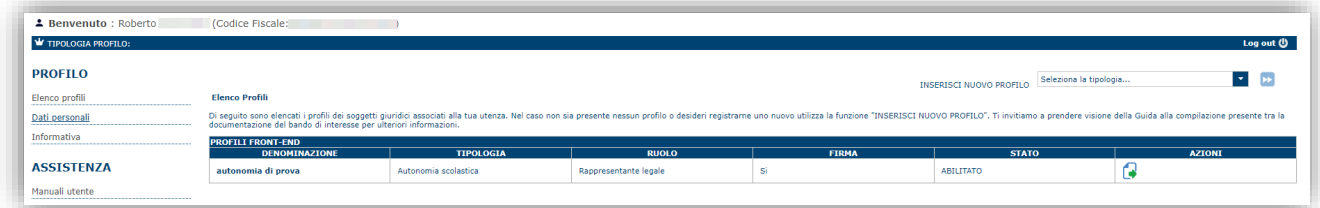

Per inserire eventuali dati aggiuntivi di anagrafica selezionare "clicca qui".

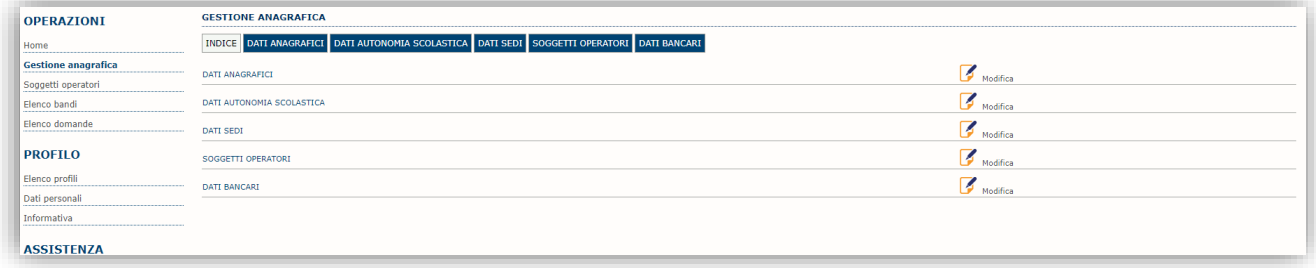

La sezione Gestione anagrafica si divide in diverse sezioni.

## <span id="page-7-0"></span>**5.1.1. DATI ANAGRAFICI**

La scheda dati anagrafici riepiloga le informazioni inserite nei passaggi precedenti e consente l'eventuale modifica:

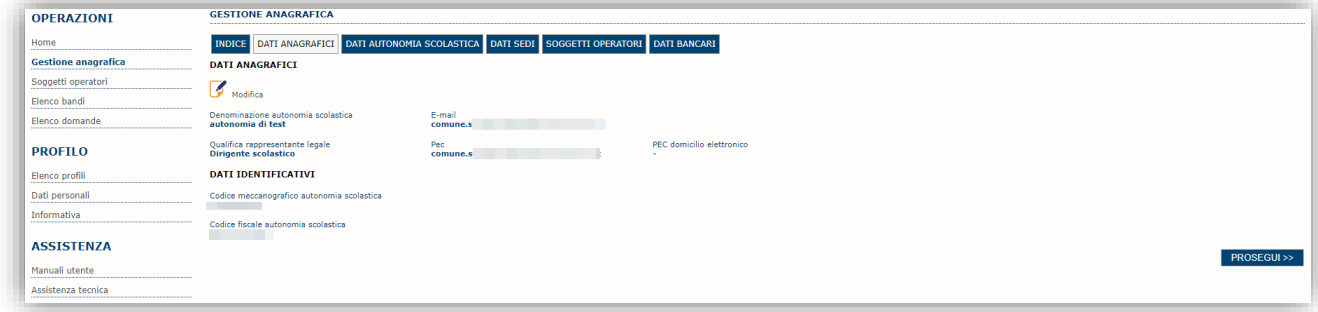

Avviso "(SI TORNA) TUTTI A ISCOLA " Linea B1 - Scelta laboratori Guida alla compilazione online della domanda

 $\oplus$ 

 $\mathbf{\Omega}$ 

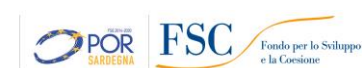

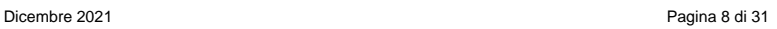

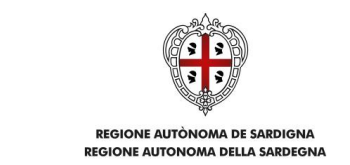

## <span id="page-8-0"></span>**5.1.2. DATI AUTONOMIA SCOLASTICA**

La scheda Autonomia Scolastica riporta alcuni dati specifici.

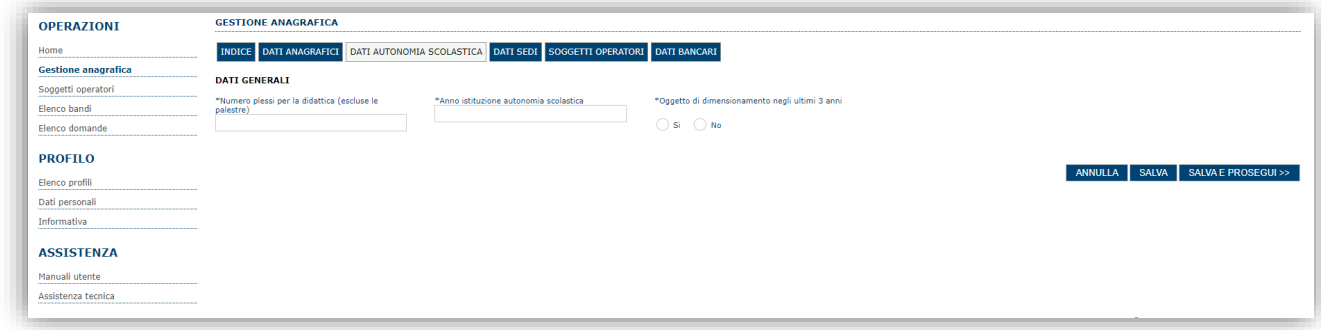

Premere **SALVA E PROSEGUI >>** per salvare e passare alla scheda successiva.

## <span id="page-8-1"></span>**5.1.3. DATI SEDI**

La scheda Dati Sedi consente l'inserimento della sede dell'Autonomia cliccando sul pulsante "Inserisci sede"

**c** posto a destra

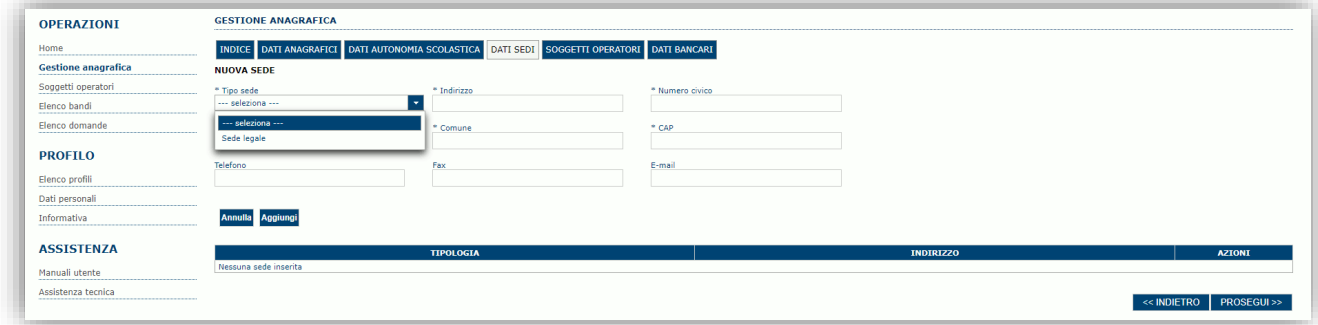

Premere **PROSEGUI >>** per passare alla scheda successiva.

## <span id="page-8-2"></span>**5.1.4. SOGGETTI OPERATORI**

La compilazione di questa sezione non è necessaria nel caso in cui ad utilizzare il sistema sia il Rappresentante legale.

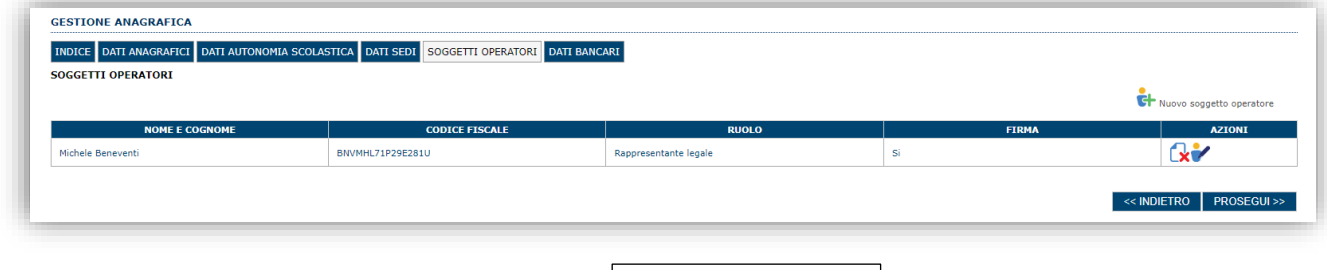

Per inserire un nuovo operatore cliccare il pulsante **Fig.** Nuovo soggetto operatore . Verrà mostrata una finestra per l'inserimento degli estremi o del codice fiscale dell'operatore, per controllare se già censito sul sistema.

Avviso "(SI TORNA) TUTTI A ISCOLA " Linea B1 - Scelta laboratori Guida alla compilazione online della domanda

 $\oplus$ 

 $\begin{pmatrix} 1 \\ 2 \end{pmatrix}$ 

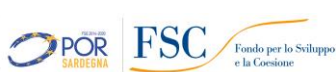

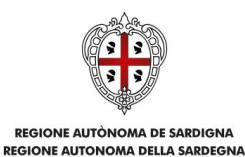

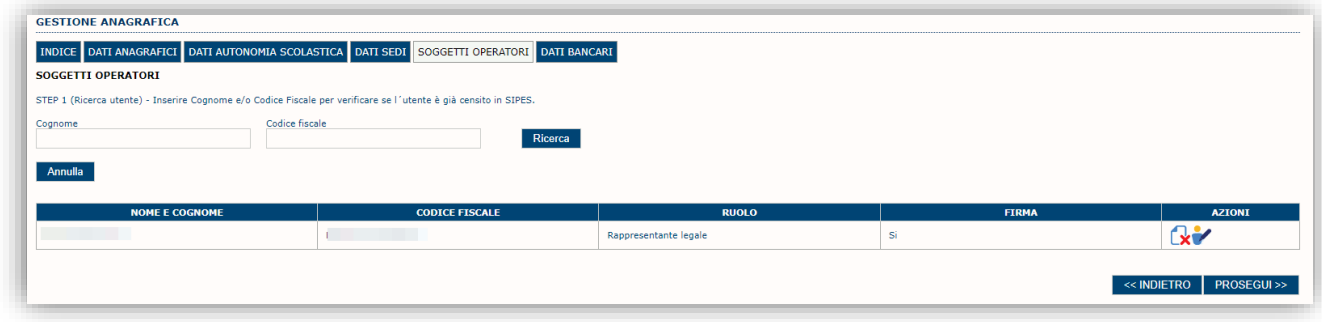

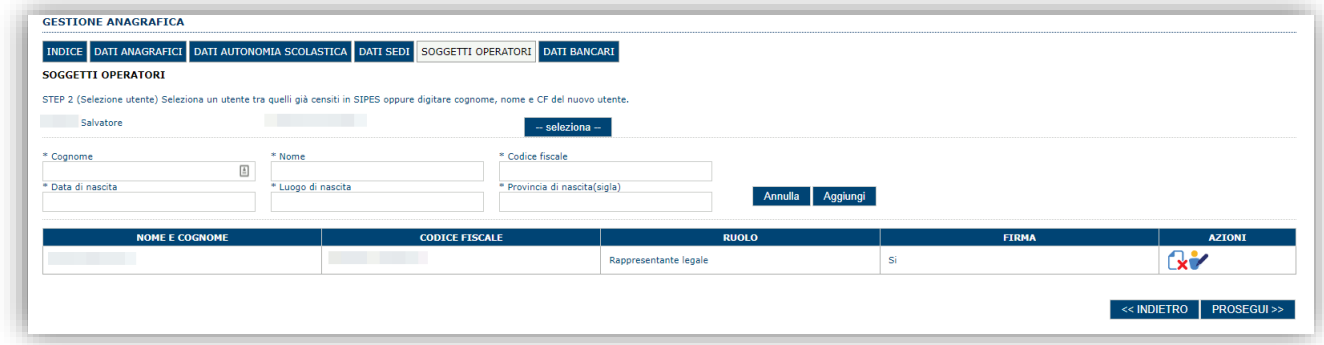

Se il soggetto è già censito è possibile selezionarlo e prelevare automaticamente i dati anagrafici. È comunque possibile inserire **Nome, Cognome e/o Codice fiscale**.

Nella schermata successiva è possibile specificare il ruolo assegnato all'operatore.

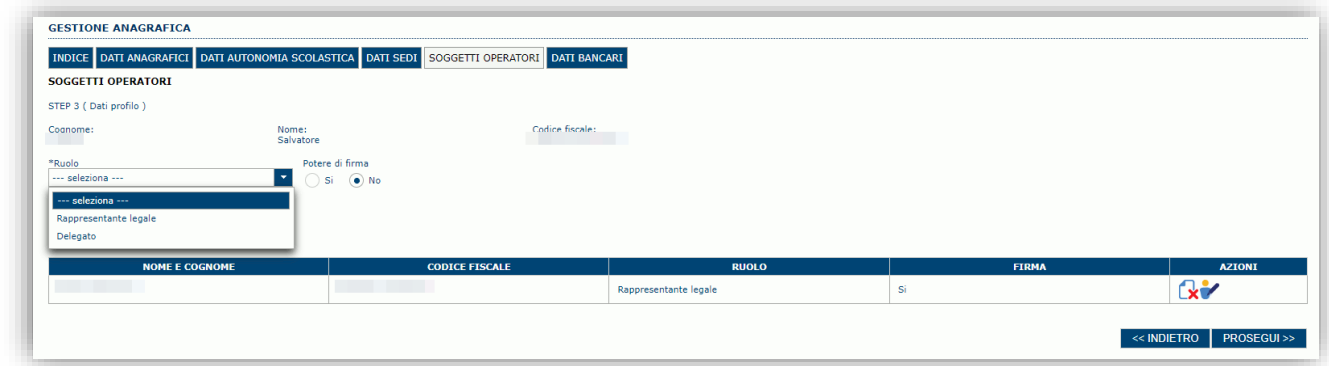

Una volta completata l'operazione di inserimento tramite il tasto "**Aggiungi**", sarà possibile per l'operatore selezionato accedere al sistema e procedere ad operare, secondo il ruolo assegnato, per conto del profilo dell'Ente creato.

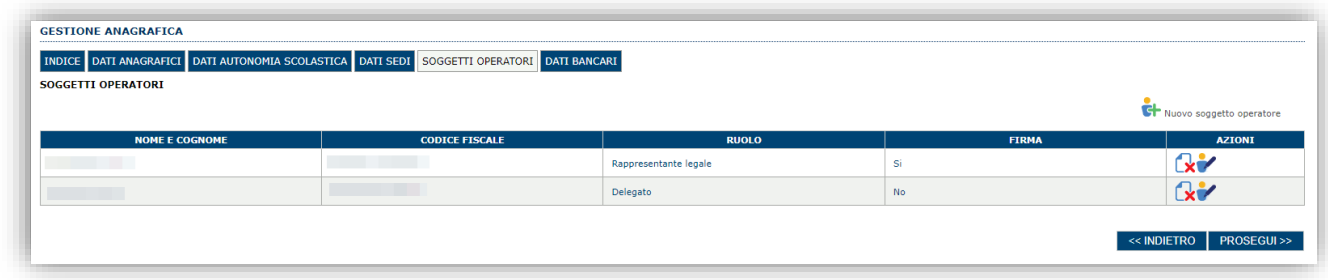

Premere **PROSEGUI >>** per passare alla scheda successiva.

 $\bf{Q}$ 

Avviso "(SI TORNA) TUTTI A ISCOLA " Linea B1 - Scelta laboratori Guida alla compilazione online della domanda

 $\oplus$ 

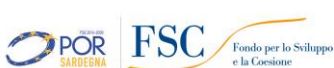

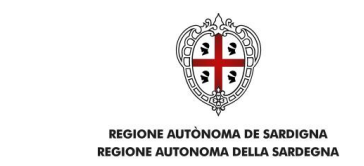

## <span id="page-10-0"></span>**5.1.5. DATI BANCARI**

#### <span id="page-10-1"></span>*La compilazione di questa scheda non è necessaria nell'ambito del presente bando.*

#### **5.2. Registrazione profilo Impresa.**

Per registrare il profilo di un'impresa selezionare, dal menu a discesa in alto a destra "**INSERISCI NUOVO PROFILO**" la voce "*Impresa*" e premere **>>**.

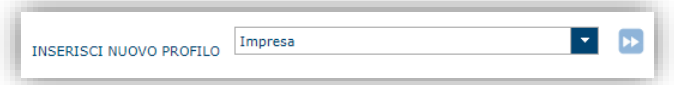

Il sistema mostrerà un modulo per l'inserimento delle informazioni di base:

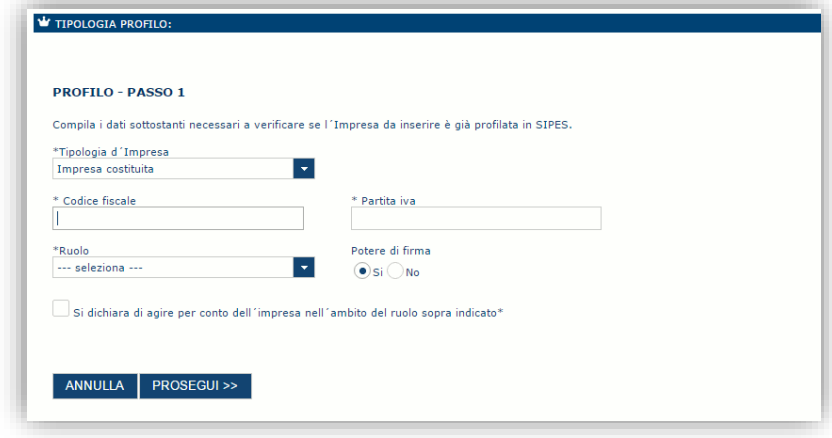

Nel caso il profilo dell'impresa sia creato da un soggetto diverso dal Rappresentante legale, si potrà specificare come Ruolo quello di Delegato.

**Nota**:

- *La sola tipologia d'impresa prevista è quella di "Impresa costituita".*
- *Il ruolo di Delegato rappresenta un ruolo "applicativo" che può compilare tutte le sezioni del profilo e della domanda, ma non ha potere di firma. Ai fini della trasmissione la domanda DEVE essere firmata digitalmente da un utente avente potere di firma (es. rappresentante legale)*
- *Il sistema non consente l'inserimento di un codice fiscale e partita IVA se risultano già censiti a sistema. Questo significa che l'impresa specificata è già stata censita a sistema. In questo caso è necessario contattare il supporto SIPES.*

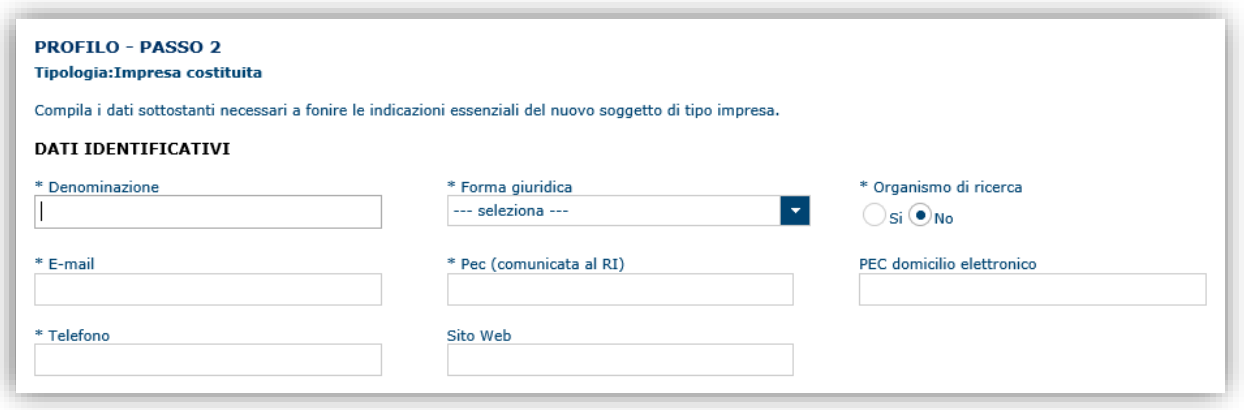

Avviso "(SI TORNA) TUTTI A ISCOLA " Linea B1 - Scelta laboratori Guida alla compilazione online della domanda

 $\mathbf{\Omega}$ 

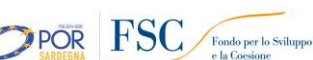

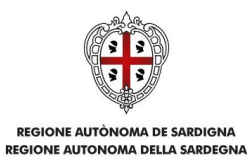

Cliccando il pulsante **PROSEGUI >>** verrà creato il profilo e si potrà passare all'inserimento dei dati anagrafici di base dell'impresa:

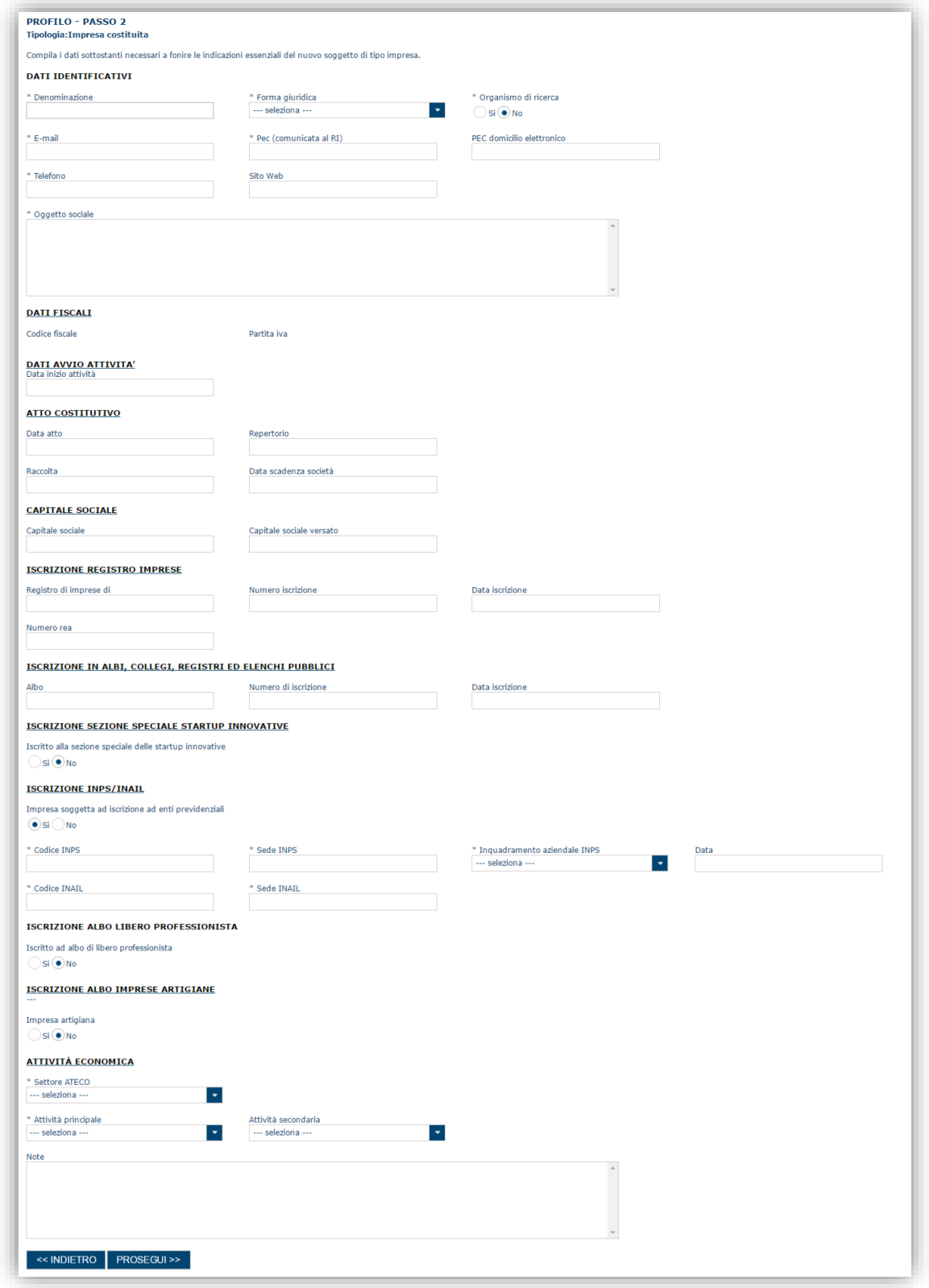

Avviso "(SI TORNA) TUTTI A ISCOLA " Linea B1 - Scelta laboratori Guida alla compilazione online della domanda

 $\oplus$ 

-

 $\mathbf Q$ 

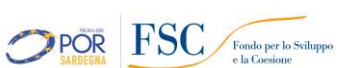

Dicembre 2021 Pagina 12 di 31

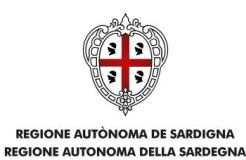

**Nota**:

• *Fare attenzione alla compilazione dell'indirizzo di PEC perché rappresenta l'indirizzo utilizzato per l'inoltro della notifica di avvenuta trasmissione della domanda*.

Dopo aver compilato i dati e aver premuto il pulsante **PROSEGUI>>** verrà proposta la schermata di riepilogo.

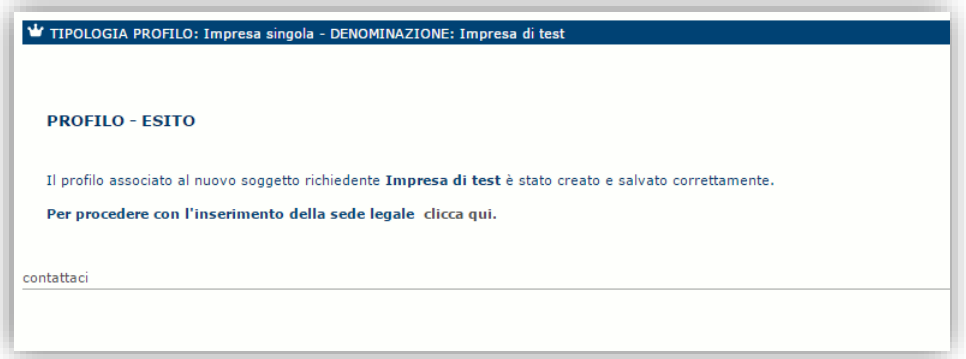

Per inserire i dati della sede legale e gli altri dati necessari relativi all'impresa selezionare il link *"clicca qui"* 

**Nota**: **Evitare di aprire il link un una nuova scheda del browser.**

## <span id="page-12-0"></span>**5.2.1. Sezione "DATI SEDI"**

La scheda Dati Sedi consente l'inserimento della sede legale ed eventuali sedi operative dell'impresa.

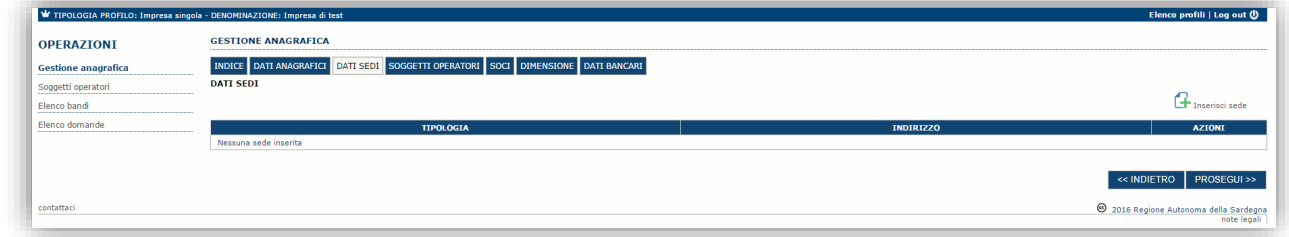

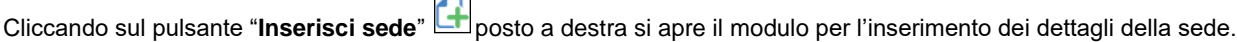

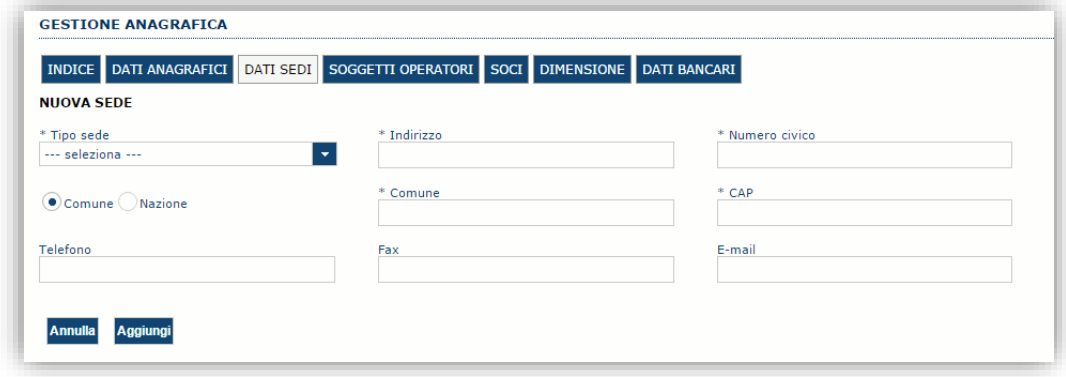

Dopo aver compilato i dati premere sul pulsante "**Aggiungi**" per inserire la sede; ripetere il procedimento nel caso si voglia procedere con l'inserimento di altre sedi operative.

Avviso "(SI TORNA) TUTTI A ISCOLA " Linea B1 - Scelta laboratori Guida alla compilazione online della domanda

 $\oplus$ 

 $\mathcal{Q}$ 

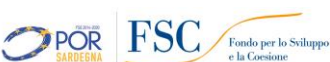

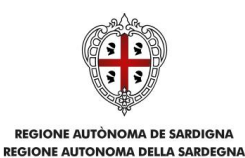

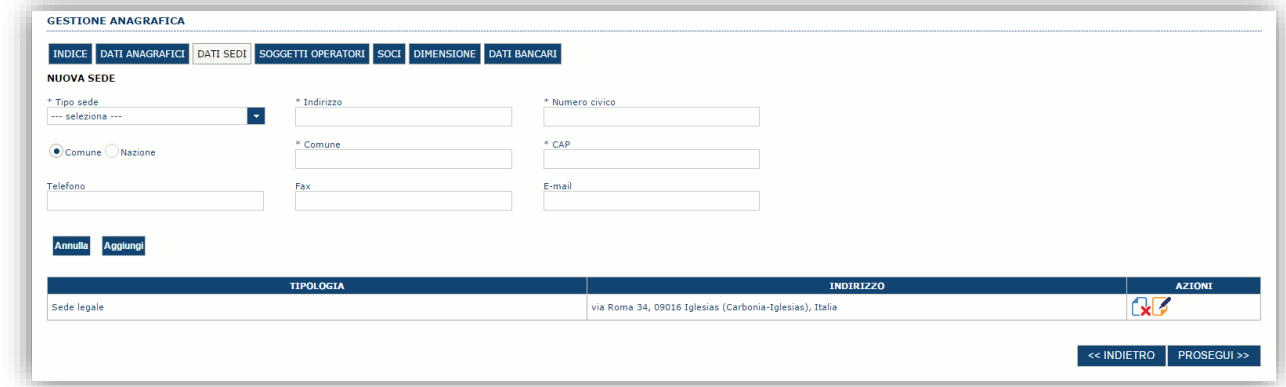

Premere **PROSEGUI >>** per passare alla scheda successiva.

## <span id="page-13-0"></span>**5.2.2. Sezione "SOGGETTI OPERATORI"**

La scheda Soggetti Operatori visualizza i soggetti che possono operare sul profilo e compilare le domande. In tale scheda è visualizzato automaticamente il soggetto che ha registrato il profilo dell'impresa. Se non vi sono ulteriori persone fisiche da aggiungere o modifiche da operare cliccare il pulsante "**Prosegui**".

In caso contrario per inserire un nuovo operatore cliccare il pulsante **F** Nuovo soggetto operatore . Verrà mostrata una finestra per l'inserimento degli estremi o del codice fiscale del soggetto operatore per controllare se già censito sul sistema.

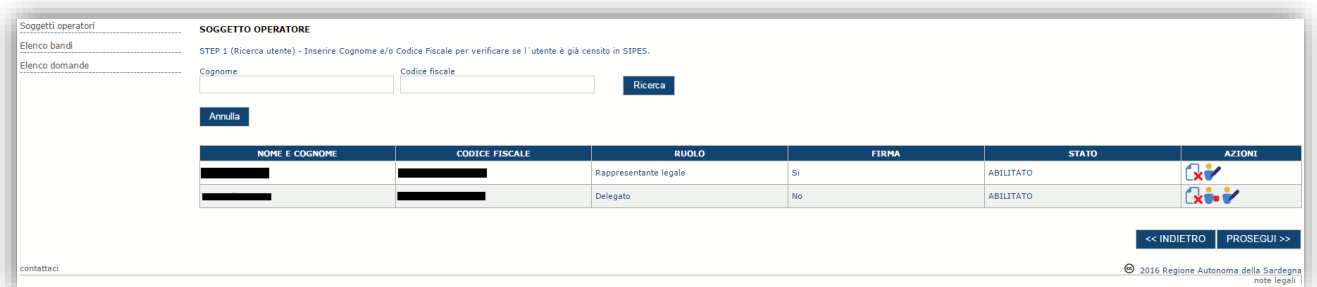

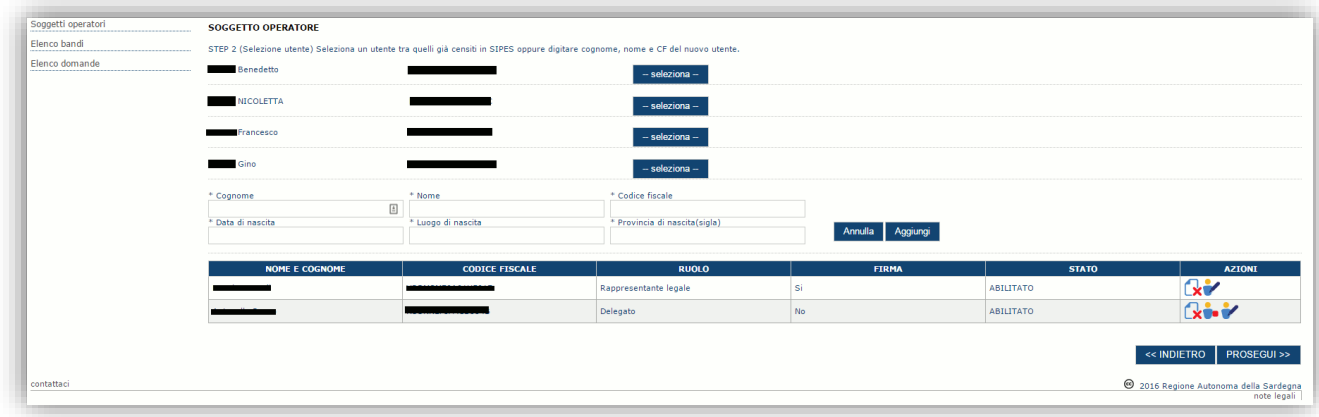

Se il soggetto è già censito è possibile selezionarlo attraverso il pulsante "**Seleziona**" e prelevare automaticamente i dati anagrafici. È comunque possibile inserirlo manualmente specificando **Nome, Cognome e Codice fiscale**.

Avviso "(SI TORNA) TUTTI A ISCOLA " Linea B1 - Scelta laboratori Guida alla compilazione online della domanda

 $\oplus$ 

 $\mathbf{Q}$ 

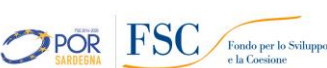

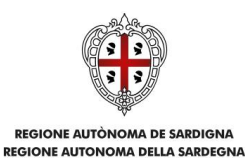

L'operazione è completata associando il ruolo al nuovo soggetto operatore ("Rappresentante legale" o "Delegato") e premendo il pulsante "**Aggiungi**" che inserisce il soggetto a sistema.

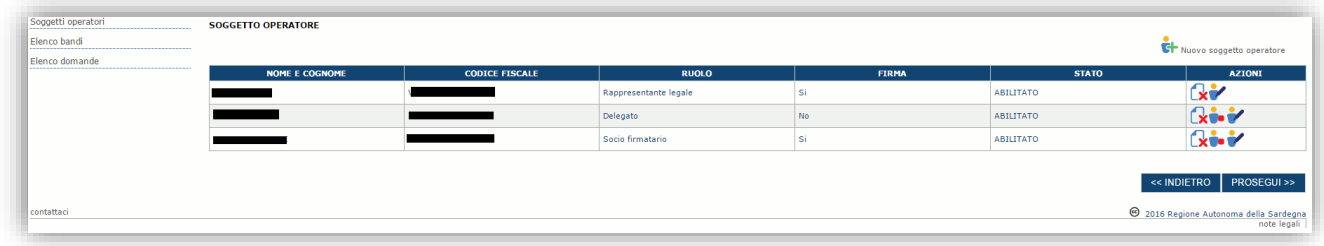

Dopo l'inserimento sarà possibile per il soggetto selezionato accedere al sistema con le proprie credenziali IDM e procedere ad operare, secondo il ruolo assegnato, per conto del profilo Impresa. Premere **PROSEGUI >>** per passare alla scheda successiva.

### <span id="page-14-0"></span>**5.2.3. Sezione "SOCI"**

In questa sezione è possibile inserire tutti i soci, fisici e giuridici, che fanno parte dell'impresa (se diversa da impresa individuale).

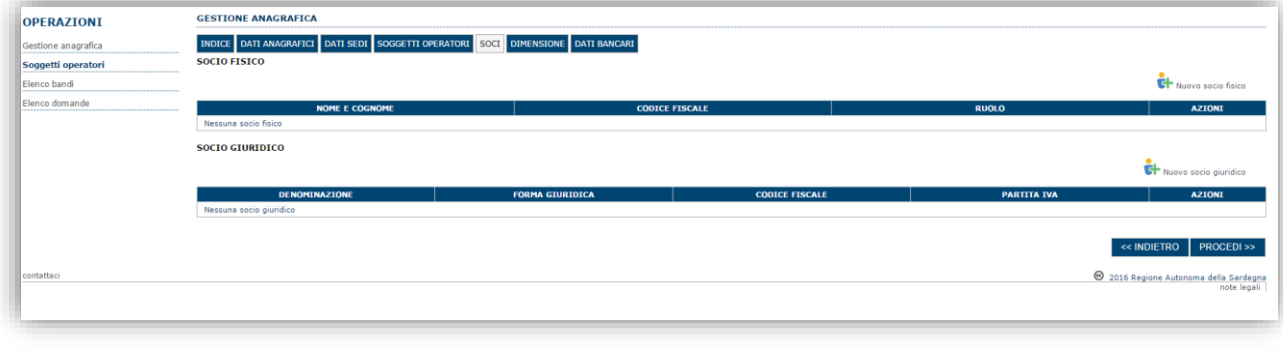

Per inserire un nuovo socio cliccare il pulsante **oper del seguio con fisico** oppure **del Nuovo socio giuridico**. Verrà mostrata una finestra per l'inserimento degli estremi o del codice fiscale del soggetto operatore per controllare se già censito sul sistema.

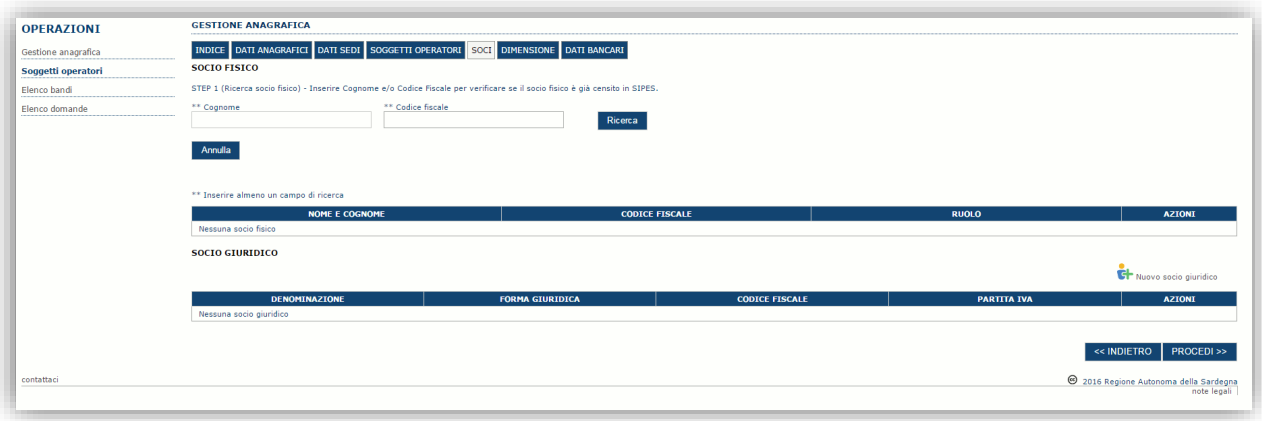

Avviso "(SI TORNA) TUTTI A ISCOLA " Linea B1 - Scelta laboratori Guida alla compilazione online della domanda

 $\bf{Q}$ 

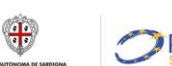

POR FSC Fondo per lo Sviluppo

Dicembre 2021 **Pagina 15 di 31** 

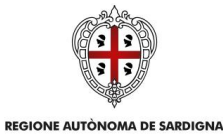

**REGIONE AUTONOMA DELLA SARDEGNA** 

ASSESSORADU DE S'ISTRUTZIONE PÚBLICA, BENES CULTURALES, INFORMATZIONE, ISPETACULU E ISPORT<br>ASSESSORATO DELLA PUBBLICA ISTRUZIONE, BENI CULTURALI, INFORMAZIONE, SPETTACOLO E SPORT

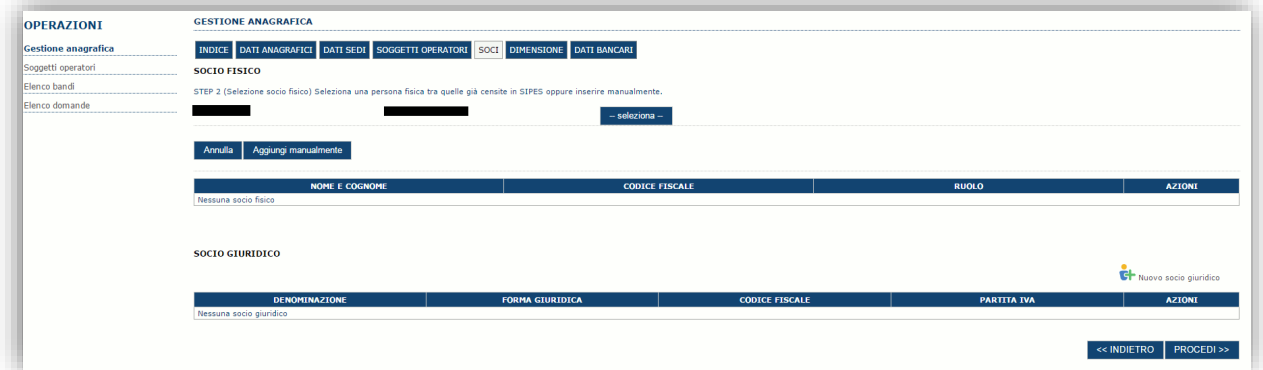

Se il soggetto è già censito nel sistema è possibile selezionarlo e prelevare automaticamente i dati anagrafici.

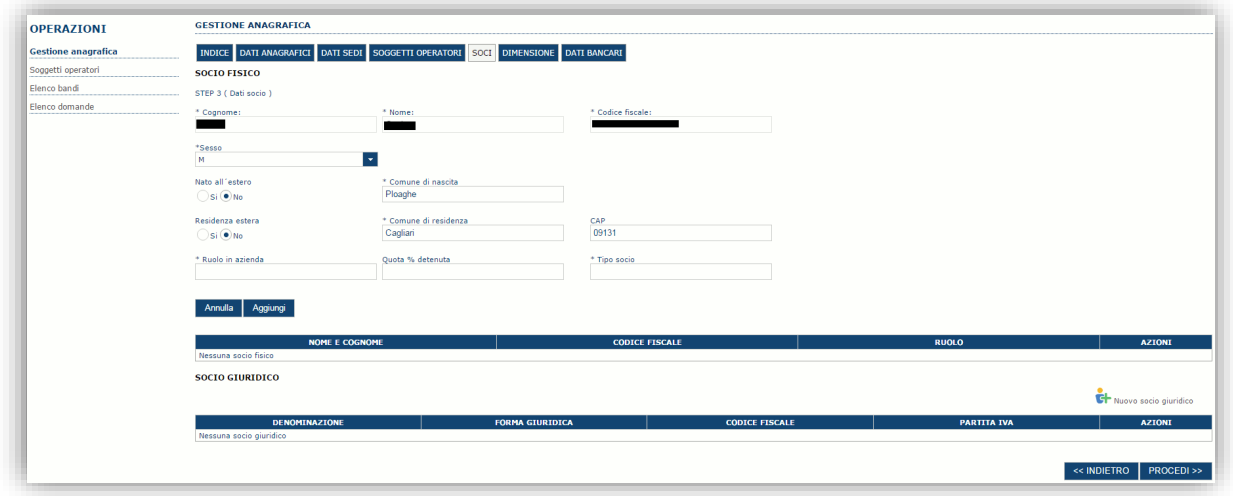

Una volta completata l'operazione di inserimento procedere con il tasto "**Aggiungi**".

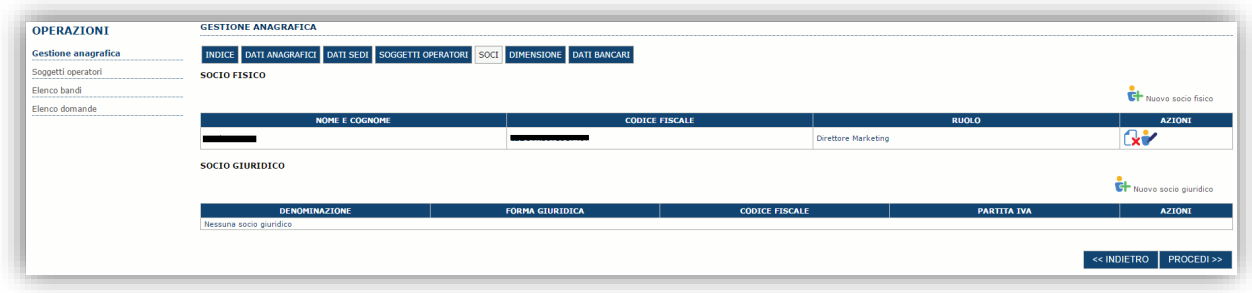

È comunque possibile inserire il nominativo manualmente. Premere **PROCEDI >>** per passare alla scheda successiva.

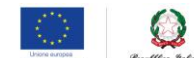

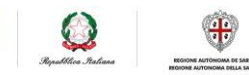

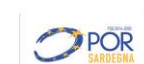

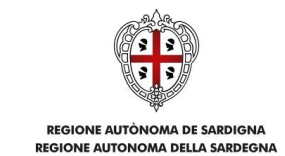

## <span id="page-16-0"></span>**5.2.4. Sezione "DIMENSIONE"**

In questa sezione è possibile inserire i dati dimensionali dell'impresa.

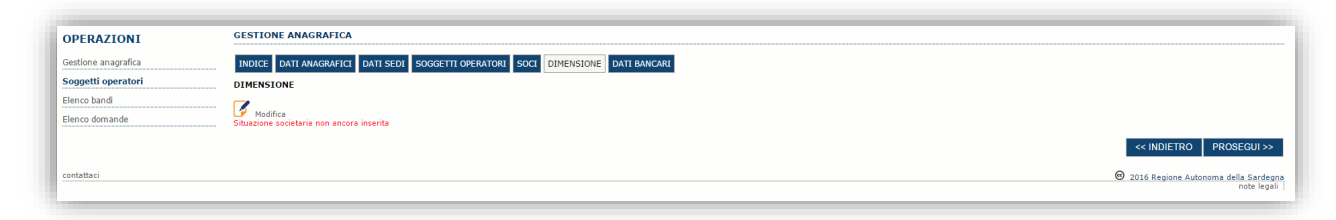

Selezionando il pulsante per accedere alla maschera di inserimento:

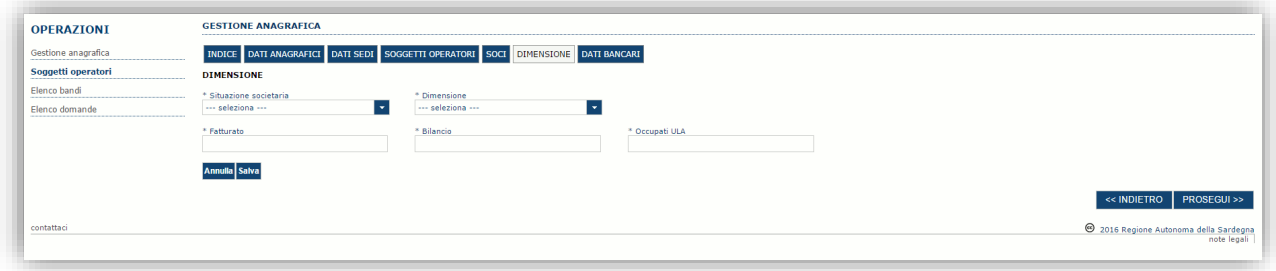

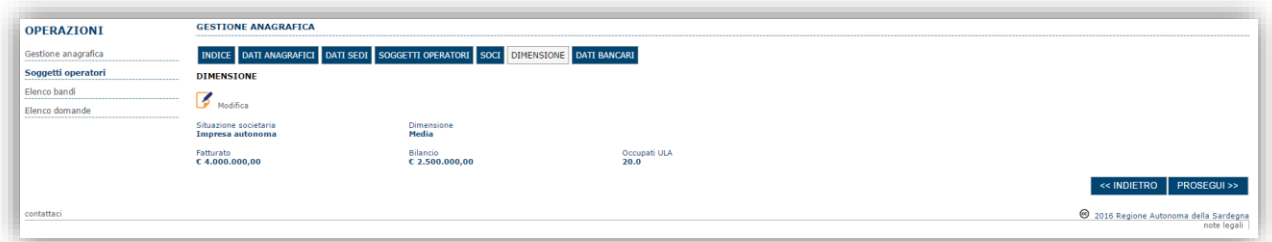

Per la dimensione impresa si rinvia a quanto previsto **dall' Allegato I Reg (UE) n. 651/14**. Se l'impresa non è autonoma, i dati inseriti devono tener conto anche di quelli delle imprese associate o collegate, come previsto dall'art. 6 del citato Allegato I; per il calcolo degli occupati (ULA) si tenga conto dell'art. 5**.**

Avviso "(SI TORNA) TUTTI A ISCOLA " Linea B1 - Scelta laboratori Guida alla compilazione online della domanda

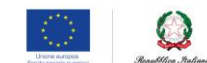

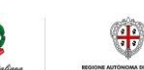

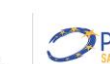

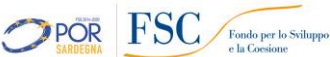

Dicembre 2021 Pagina 17 di 31

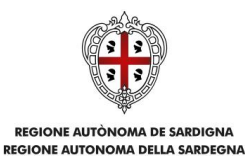

## <span id="page-17-0"></span>**5.2.5. Altre sezioni**

#### *Sezione "DATI ANAGRAFICI"*

La scheda dati anagrafici riepiloga le informazioni già inserite che possono eventualmente essere modificate se necessario.

#### *Sezione "BILANCIO"*

La scheda Bilancio consente di inserire i dati relativi al bilancio per annualità. *La compilazione di questa scheda NON E' PREVISTA nell'ambito del presente bando.*

#### *Sezione "DATI BANCARI"*

La Scheda Dati Bancari consente di inserire i dati relativi a Intestatario e IBAN. *La compilazione di questa scheda NON E' OBBLIGATORIA nell'ambito del presente bando.*

#### *Sezione "INDICE"*

La scheda INDICE riepiloga lo stato di compilazione delle varie sezioni consentendo nel caso la modifica

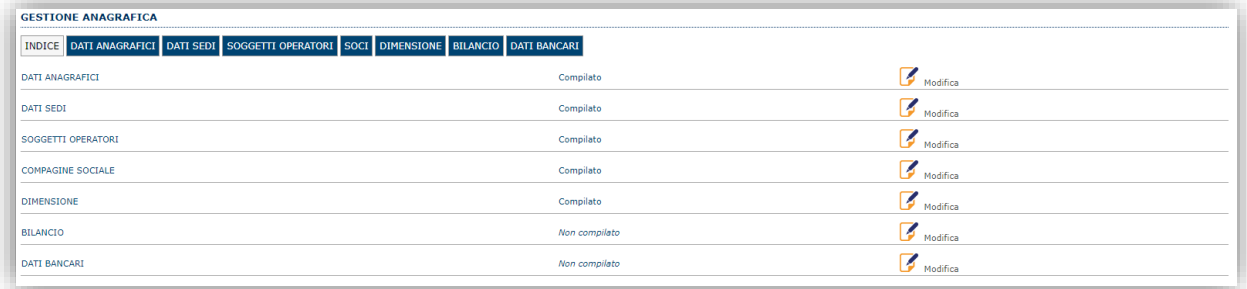

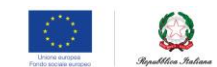

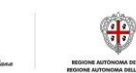

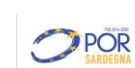

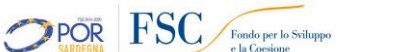

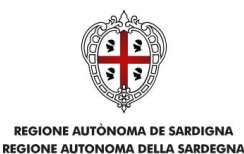

#### <span id="page-18-0"></span>**5.3. Registrazione profilo Ente**

Per registrare il profilo di un Ente, selezionare dal menu a discesa in alto a destra "**INSERISCI NUOVO PROFILO**" la voce "*Ente*" e premere **>>**.

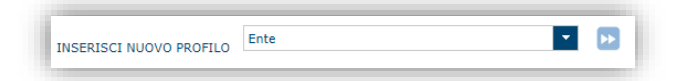

**Gli altri profili non sono da utilizzarsi nell'ambito del presente bando.**

Il sistema visualizzerà un modulo per l'inserimento delle **informazioni di base dell'Ente**:

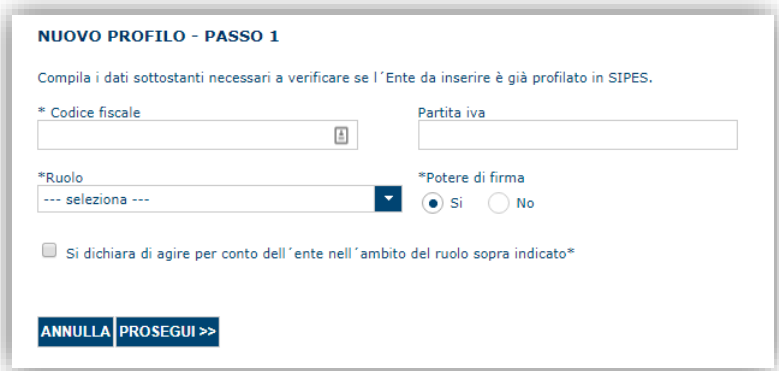

**N.B.: per "Codice fiscale" e "Partita IVA" si intendono il dell'ente**

Come **Ruolo (dell'utente che sta creando il profilo)** sono disponibili due possibilità:

- **Delegato**: Può compilare tutte le sezioni del profilo e della domanda, ma non ha potere di firma. Ai fini della trasmissione la domanda DEVE essere firmata digitalmente da un utente con il ruolo rappresentante legale che deve essere inserito nell'elenco dei soggetti operatori del profilo (vedi paragrafo [5.3.2\)](#page-20-0)
- **Rappresentante legale:** Può compilare tutte le sezioni del profilo e della domanda, e ha anche potere di firma.

**Come caso esemplificativo**: *un funzionario dell'Ente (senza potere di firma) che accede con le proprie credenziali potrà avere il ruolo di Delegato e potrà compilare i dati di profilo e di domanda ma per procedere poi con la trasmissione della stessa dovrà assicurarsi che tra i soggetti operatori censiti sul profilo sia presente il soggetto firmatario con il ruolo di rappresentante legale*.

#### **IMPORTANTE:**

- Il profilo Ente deve essere unico, ovvero non è consentita la registrazione di più Enti con lo stesso Codice Fiscale. All'atto dell'inserimento di un codice fiscale già censito il sistema non lo consente ed emette un messaggio di errore. In questo caso è necessario contattare il *Supporto SIPES* [\(supporto.sipes@sardegnait.it\)](mailto:supporto.sipes@sardegnait.it) esplicitando il proprio codice fiscale, il nome dell'Ente e il ruolo.
- Per aggiungere altri utenti in grado di operare sul profilo del soggetto proponente si veda la sezione "Soggetti Operatori" (v. par[.5.3.2\)](#page-20-0).
- **si raccomanda di inserire SEMPRE il codice fiscale dell'ente**.

 $\bigotimes_{{\mathbb{Z}}^{{\mathbb{Z}}}^{{\mathbb{Z}}} {\mathbb{Z}}} {\mathbb{Z}}$ 

Avviso "(SI TORNA) TUTTI A ISCOLA " Linea B1 - Scelta laboratori Guida alla compilazione online della domanda

**OPOR FSC** 

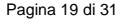

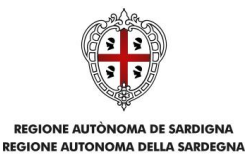

Cliccando il pulsante **PROSEGUI >>** verrà creato il profilo e si potrà passare all'inserimento dei dati anagrafici di base dell'Ente:

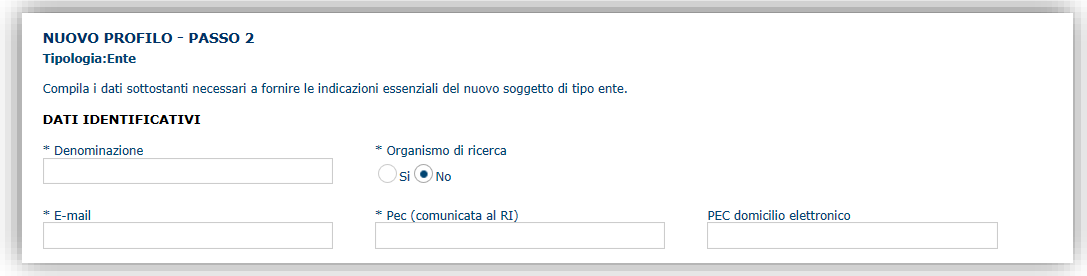

**NOTA**: **Fare attenzione alla corretta compilazione dell'indirizzo di PEC, che rappresenta l'indirizzo di posta elettronica utilizzato dal sistema per l'invio dell'email di notifica di avvenuta trasmissione.**

Dopo aver compilato i dati e aver premuto il pulsante **PROCEDI>>** verrà proposta la schermata di riepilogo.

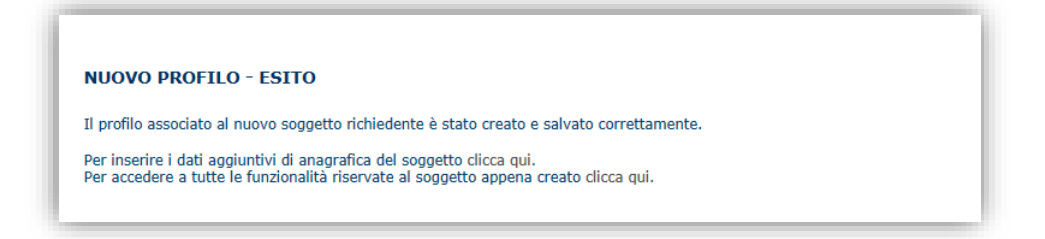

Per completare l'inserimento dei dati dell'anagrafica dell'Ente, fare click sul link per l'inserimento dei dati aggiuntivi.

#### **Nota**: **Evitare di aprire i link in un una nuova scheda del browser**

#### <span id="page-19-0"></span>**5.3.1. Sezione "DATI SEDI"**

La scheda Dati Sedi consente l'inserimento della sede legale ed eventuali sedi operative dell'ente.

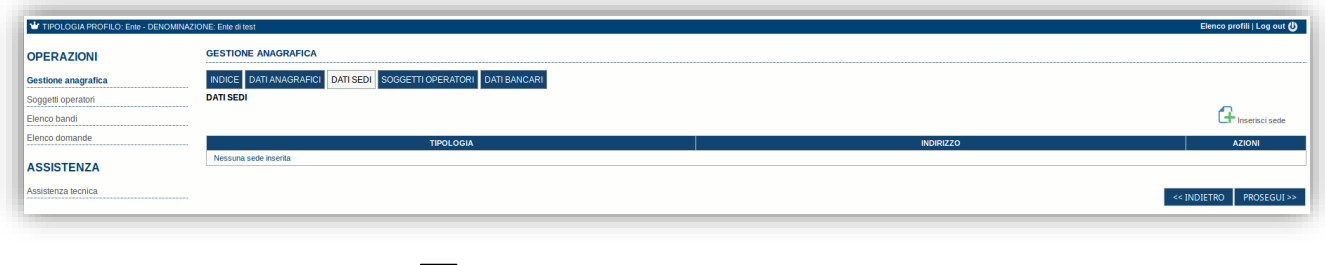

Cliccando sul pulsante "**Inserisci sede**" posto a destra si apre il form di dettaglio per l'inserimento dei dettagli della sede.

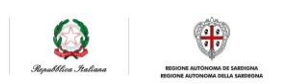

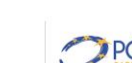

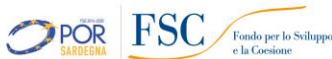

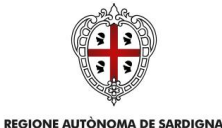

#### REGIONE AUTONOMA DELLA SARDEGNA

ASSESSORADU DE S'ISTRUTZIONE PUBLICA, BENES CULTURALES, INFORMATZIONE, ISPETACULU E ISPORT<br>ASSESSORATO DELLA PUBBLICA ISTRUZIONE, BENI CULTURALI, INFORMAZIONE, SPETTACOLO E SPORT

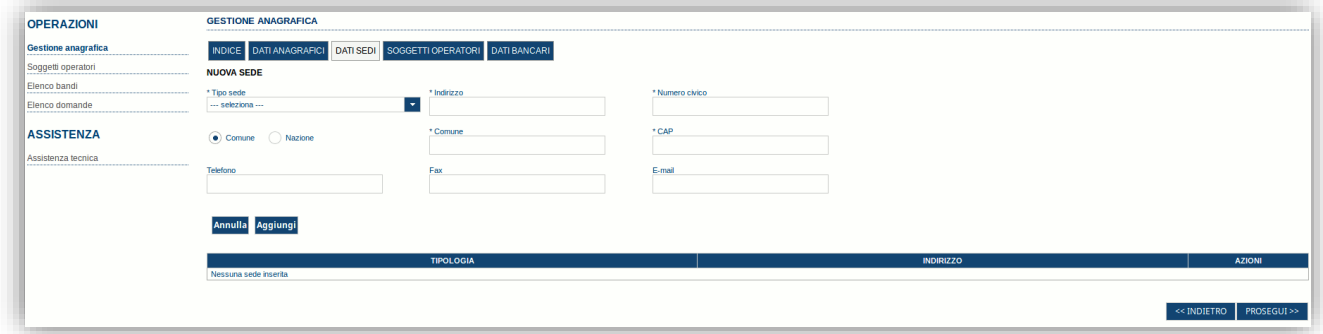

Dopo aver compilato i dati premere sul pulsante "**Aggiungi**" per inserire la sede e ripetere lo stesso procedimento nel caso si voglia procedere anche con l'inserimento di altre sedi operative.

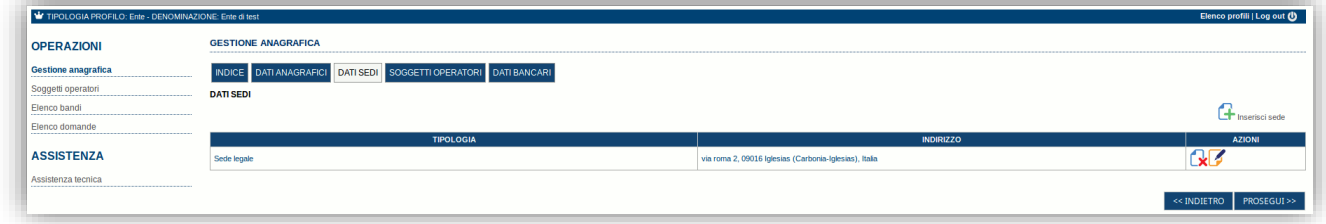

Premere **PROSEGUI >>** per passare alla scheda successiva.

#### <span id="page-20-0"></span>**5.3.2. Sezione "SOGGETTI OPERATORI"**

La scheda Soggetti Operatori visualizza i soggetti che possono operare sul profilo e compilare le domande. In tale scheda è visualizzato automaticamente il soggetto che ha registrato il profilo dell'ente. Se non vi sono ulteriori persone fisiche da aggiungere o modifiche da operare cliccare il pulsante "**Prosegui**".

In caso contrario per inserire un nuovo operatore cliccare il pulsante **Fingle Algebrario e della contrario per inserita una** finestra per l'inserimento degli estremi o del codice fiscale del soggetto operatore per controllare se già censito sul sistema.

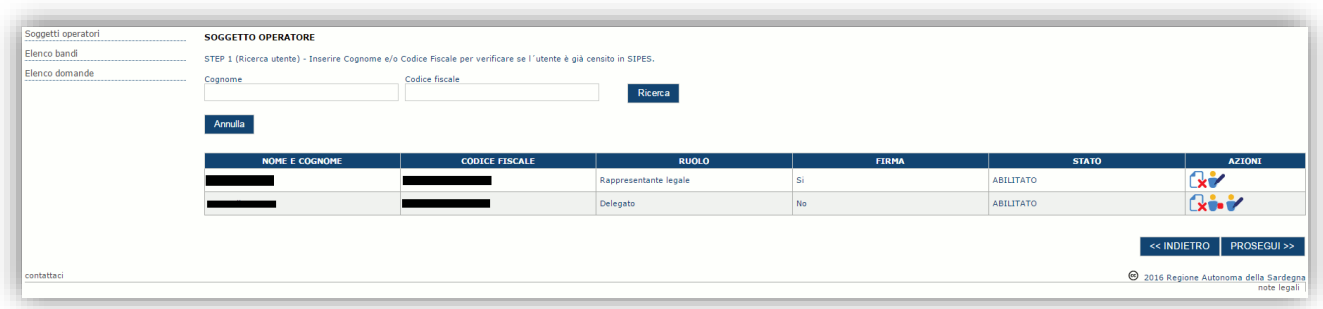

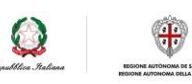

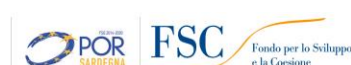

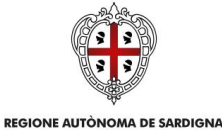

REGIONE AUTONOMA DELLA SARDEGNA

ASSESSORADU DE S'ISTRUTZIONE PUBLICA, BENES CULTURALES, INFORMATZIONE, ISPETACULU E ISPORT<br>ASSESSORATO DELLA PUBBLICA ISTRUZIONE, BENI CULTURALI, INFORMAZIONE, SPETTACOLO E SPORT

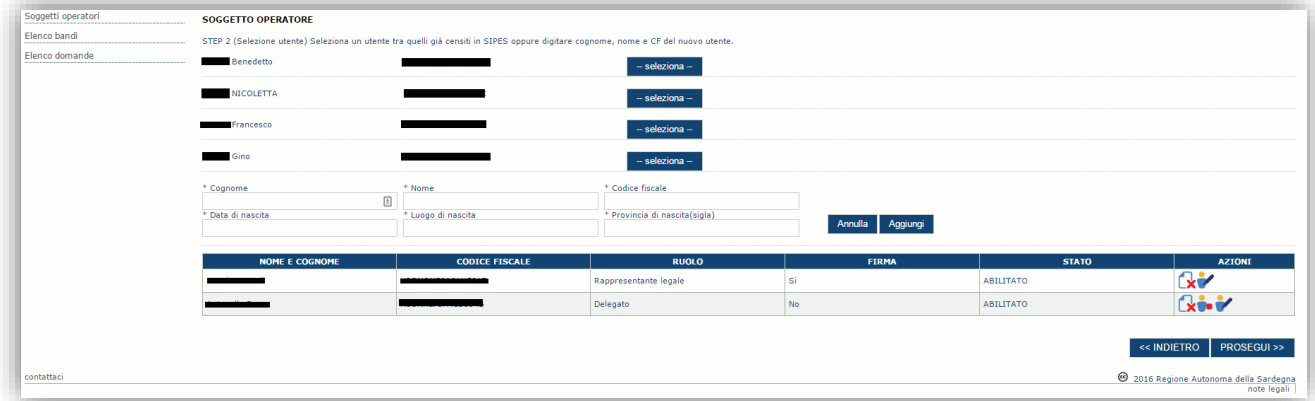

Se il soggetto è già censito è possibile selezionarlo attraverso il pulsante "**Seleziona**" e prelevare automaticamente i dati anagrafici. È comunque possibile inserirlo manualmente specificando **Nome, Cognome e Codice fiscale**. L'operazione è completata associando il ruolo al nuovo soggetto operatore ("Rappresentante legale" o "Delegato") e

premendo pulsante "**Aggiungi**" che inserisce il soggetto a sistema.

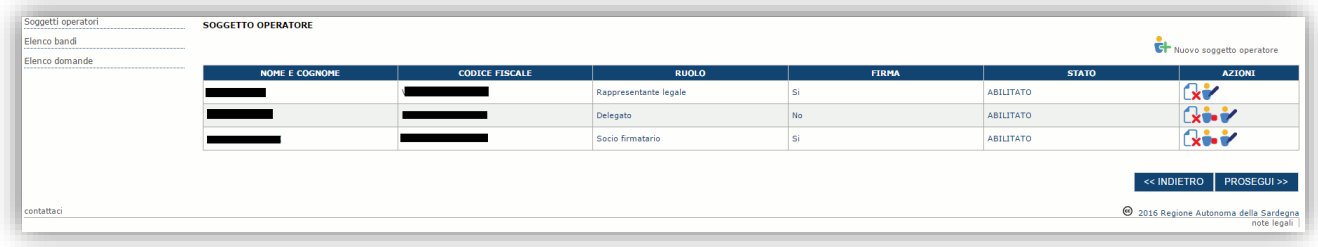

Dopo l'inserimento sarà possibile per il soggetto selezionato accedere al sistema con le proprie credenziali IDM e procedere ad operare, secondo il ruolo assegnato, per conto del profilo Ente.

Premere **PROSEGUI >>** per passare alla scheda successiva.

#### <span id="page-21-0"></span>**5.3.3. Sezione "DATI BANCARI"**

La Scheda Dati Bancari consente di inserire i dati bancari.

**La compilazione di questa scheda non è richiesta nell'ambito del presente Avviso.**

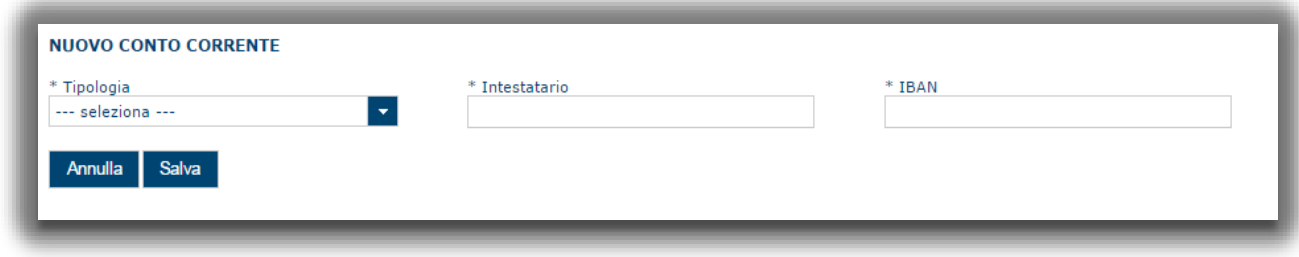

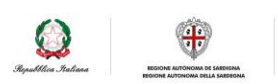

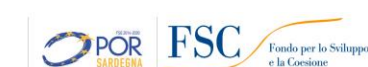

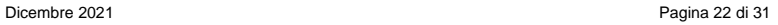

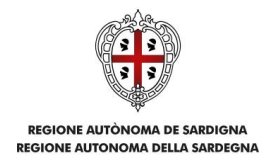

# <span id="page-22-0"></span>**6. Fase 2 - Compilazione della domanda**

La procedura avviene attraverso le fasi seguenti:

- Creazione e compilazione della domanda;
- Generazione file in formato PDF, firma digitale o autografa e trasmissione della domanda.

Per procedere con la compilazione, selezionare dal menu a sinistra la voce "Elenco bandi".

Selezionare il bando denominato *ISCOLA\_LAB\_2122 (SI TORNA) TUTTI A ISCOLA Anno Scolastico 2021/2022* e premere il pulsante **Compila domanda** (+) posto nella colonna **Azioni** a destra.

Il sistema chiederà conferma dell'operazione.

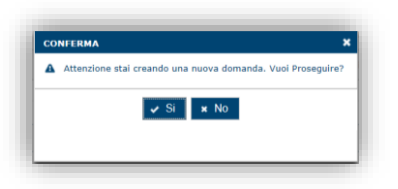

La domanda è disponibile da questo momento anche accedendo al menu ""*Elenco domande"* e selezionando il pulsante ("modifica domanda").

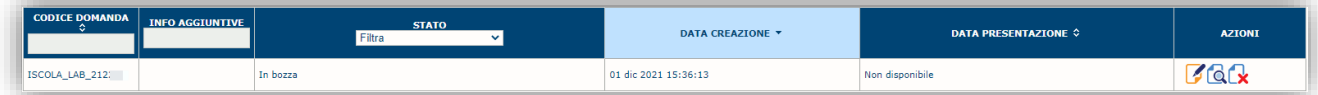

## **NOTE OPERATIVE:**

- Una volta creata la domanda, essa permarrà nello stato IN BOZZA sino ad avvenuta trasmissione.
- La compilazione della domanda può essere interrotta in qualsiasi momento e ripresa successivamente tramite il menu **Elenco domande** a sinistra dello schermo, che consente di accedere a tutte le domande associate al richiedente (sia quelle in bozza che quella registrate).
- Una domanda nello stato IN BOZZA può essere modificata sino ad avvenuta trasmissione ed eventualmente cancellata.
- Nel caso in cui qualche dato obbligatorio non sia stato inserito, viene mostrato un messaggio di errore in fase di *VERIFICA* della domanda. La domanda comunque permane nello stato IN BOZZA ed è possibile modificarne il contenuto successivamente, rientrando nel sistema. **Il sistema verifica se tutti i dati obbligatori sono stati compilati e non consente la trasmissione alla Regione in caso negativo**.

Una volta confermato, il sistema genera una domanda avente stato IN BOZZA e verranno mostrate le schede per l'inserimento delle informazioni specifiche della domanda.

La procedura di compilazione della domanda è articolata in diverse sezioni elencate di seguito:

- **DATI ANAGRAFICI:** riepilogo in sola lettura di tutti i dati anagrafici dei soggetti coinvolti e del bando.
- **DATI AGGIUNTIVI**: scheda per l'inserimento delle informazioni base di progetto e alcune dichiarazioni.
- **DICHIARAZIONI:** sezione per il contrassegno delle dichiarazioni rese ai sensi del DPR 445/2000.

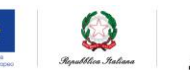

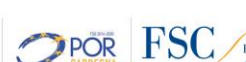

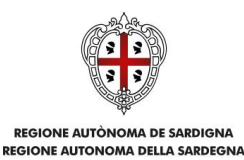

- **FIRMATARIO:** la scheda consente di specificare il firmatario della domanda.
- **DOCUMENTI:** La scheda consente di caricare i documenti che devono essere allegati alla domanda
- **PRIVACY:** scheda per la lettura e accettazione delle clausole di riservatezza.
- **RIEPILOGO:** scheda di riepilogo dello stato di compilazione di tutte le sezioni previste. Da quest'ultima scheda è possibile generare la domanda in PDF e trasmetterla alla Regione.

#### <span id="page-23-0"></span>**6.1. Sezione "DATI ANAGRAFICI"**

La scheda riepiloga i dati identificativi del bando, della domanda e del firmatario. Le informazioni di questa scheda sono in sola lettura e derivano dalle informazioni compilate nel profilo e nelle schede successive.

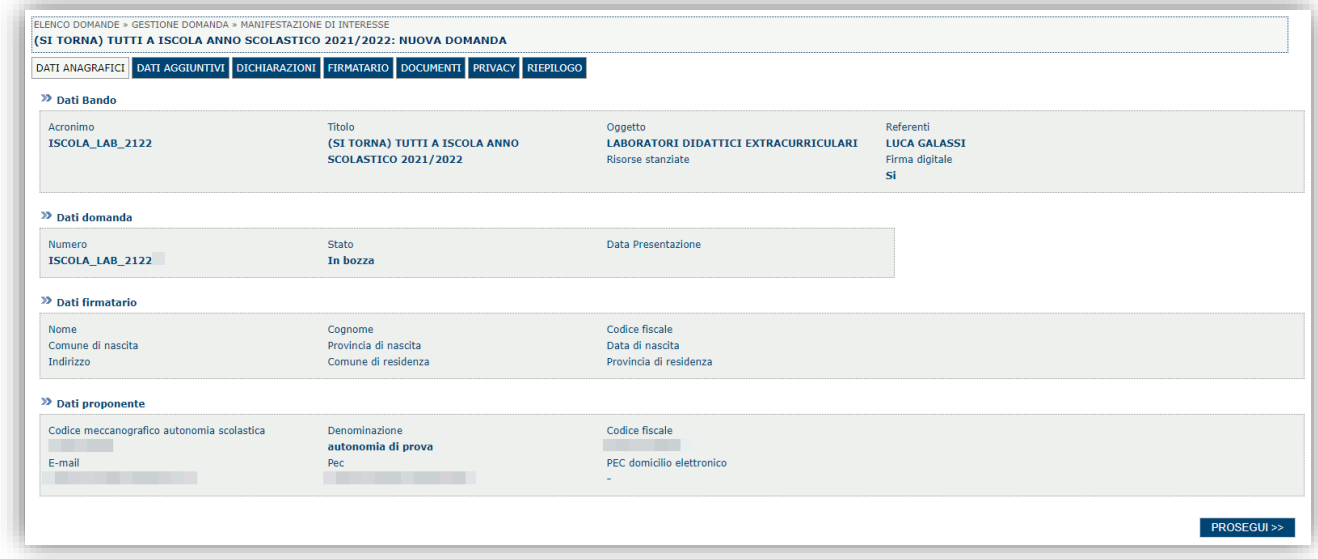

Premendo **PROSEGUI >>** si accede alla sezione successiva.

Avviso "(SI TORNA) TUTTI A ISCOLA " Linea B1 - Scelta laboratori Guida alla compilazione online della domanda

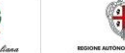

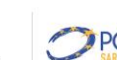

Dicembre 2021<br>
POR FSC Fondo per lo Sviluppo<br>
SARES CALCO CONDECTED Sviluppo<br>
CALCO CONDECTED SVILUPPO

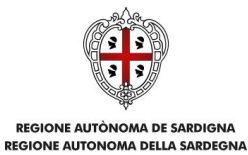

## <span id="page-24-0"></span>**6.2. Sezione "DATI AGGIUNTIVI"**

La scheda consente di inserire i dati specifici richiesti per inoltrare la domanda.

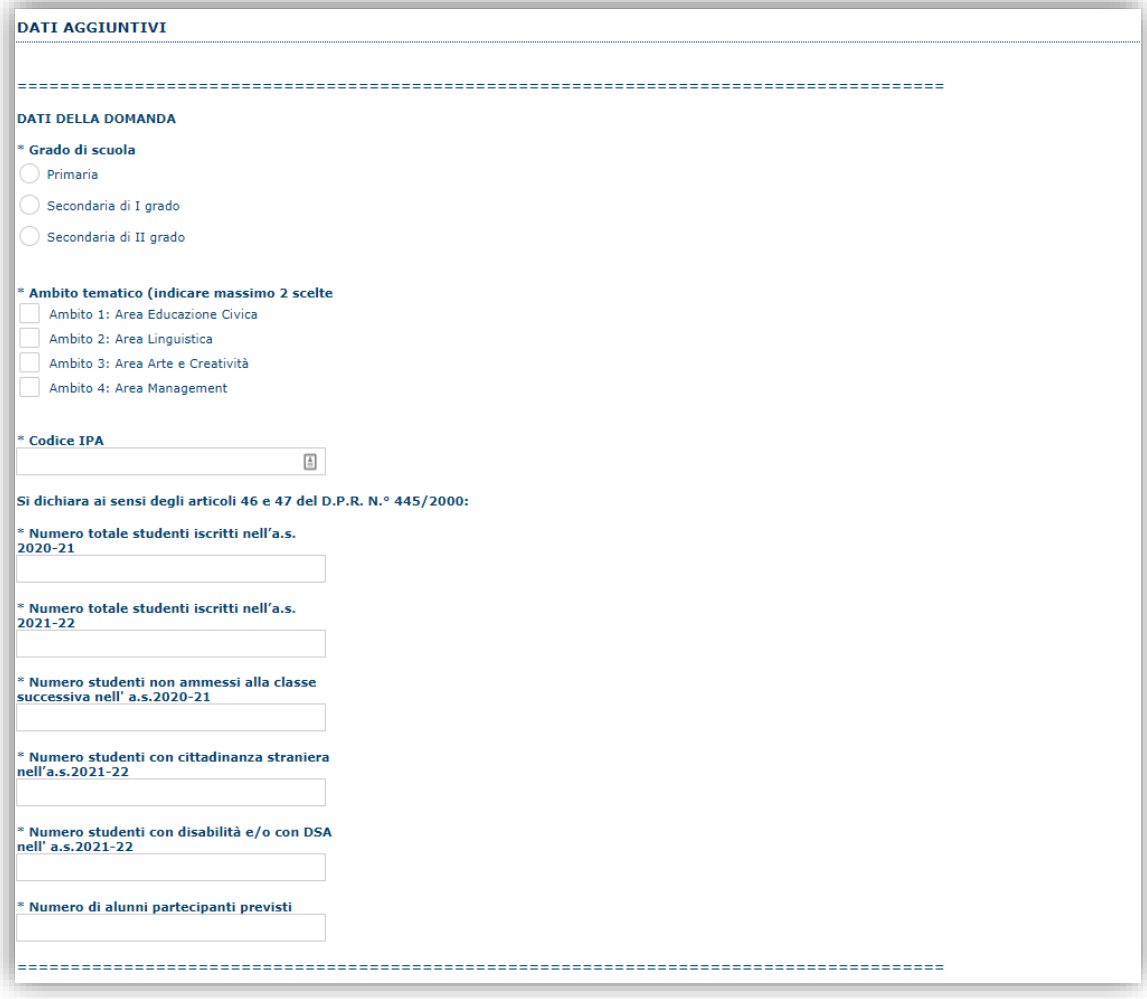

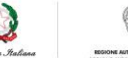

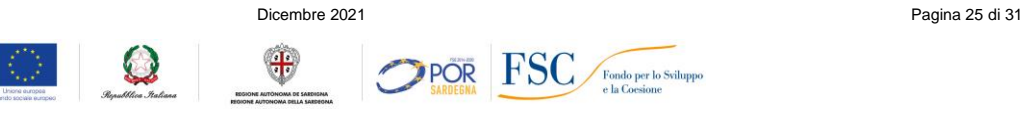

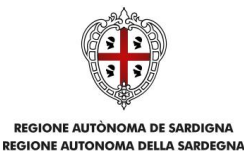

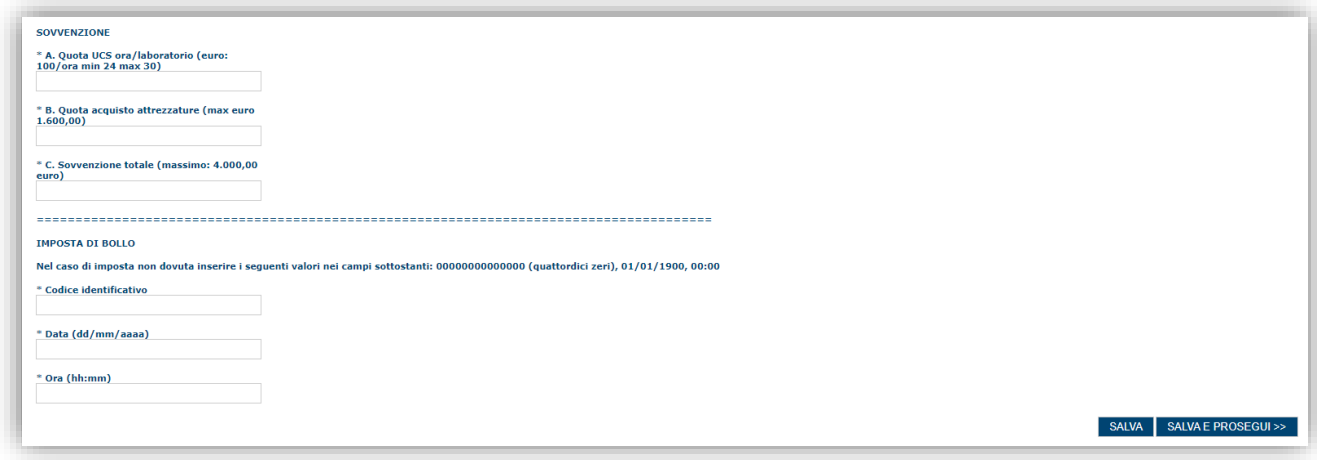

Premendo "**SALVA**" le informazioni inserite vengono salvate.

Premendo "**SALVA E PROSEGUI>>**" le informazioni inserite vengono salvate e si accede alla sezione successiva.

### <span id="page-25-0"></span>**6.3. Sezione "DICHIARAZIONI"**

La scheda consente di effettuare le dichiarazioni ai sensi del D.P.R. n. 445/2000.

Il sistema verifica che tutte le dichiarazioni obbligatorie siano state contrassegnate altrimenti non consentirà la validazione della domanda. Per "dichiarazione obbligatoria" si intende una dichiarazione per la quale sia obbligatorio rispondere "Sì", pena il mancato accoglimento della domanda.

#### Premendo "**SALVA**" le informazioni inserite vengono salvate

Premendo "**SALVA E PROSEGUI>>**" le informazioni inserite vengono salvate e si accede alla sezione successiva.

#### <span id="page-25-1"></span>**6.4. Sezione "FIRMATARIO"**

La scheda consente di specificare il firmatario della domanda. Il firmatario predefinito è il Rappresentante legale o il suo procuratore (così come definito nei dati anagrafici del richiedente).

- ➔ Se nella sezione anagrafica "SOGGETTI OPERATORI" è presente (o è stato inserito) solo un Rappresentante legale la sezione "FIRMATARIO" viene compilata automaticamente;
- ➔ Se nella sezione anagrafica "SOGGETTI OPERATORI" è stato inserito più di un soggetto con potere di firma, allora è necessario selezionare il soggetto firmatario dall'elenco dei soggetti in possesso del potere di firma (riquadro in verde)

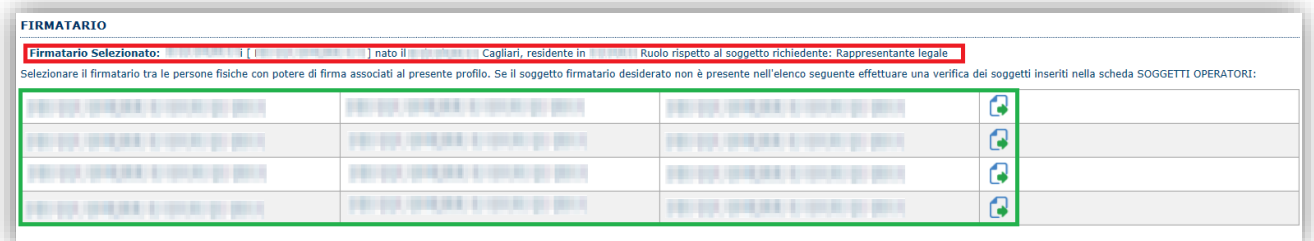

**Nota**: Se il soggetto firmatario desiderato non è visualizzato in elenco, allora occorre verificare se nella scheda "SOGGETTI OPERATORI" del profilo del soggetto proponente il soggetto firmatario sia presente e se gli é attribuito il potere di firma.

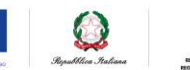

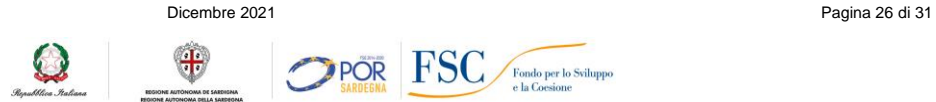

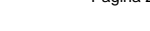

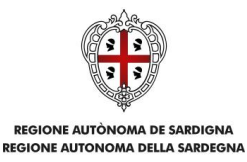

Selezionando il pulsante "**PROSEGUI>>**" le informazioni inserite vengono salvate e si accede alla sezione successiva.

## <span id="page-26-0"></span>**6.5. Sezione "DOCUMENTI"**

La scheda consente di caricare gli allegati alla domanda. Premere il pulsante **Duantica dei** per visualizzare la lista dei documenti.

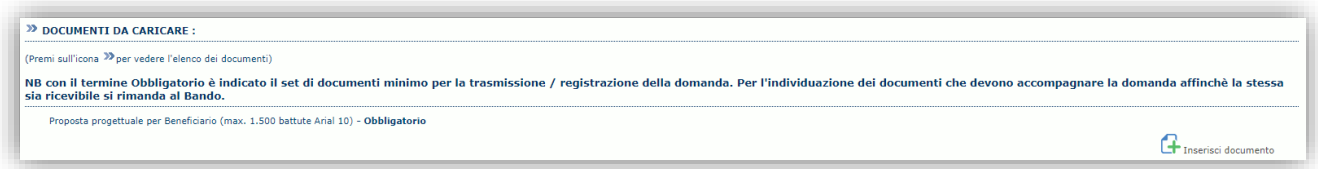

Per caricare un nuovo documento selezionare "Nuovo documento" ...

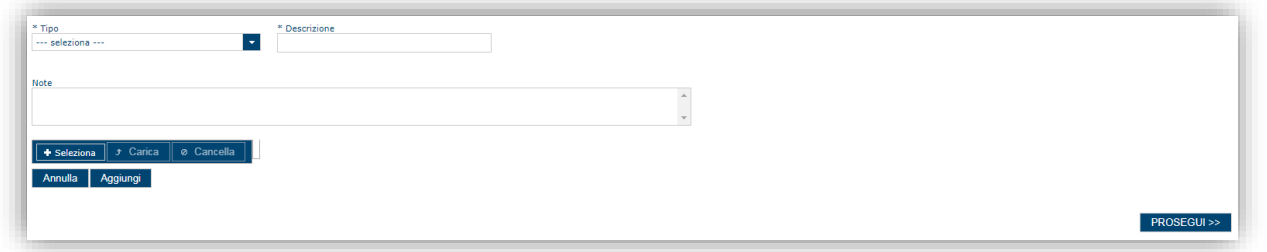

Per caricare un documento seguire la seguente procedura:

- 1. Selezionare il documento dal disco locale: pulsante '**Seleziona**';
- 2. Caricare a sistema il documento selezionato: pulsante '**Carica**';
- 3. Visualizzare il documento caricato nella pagina: pulsante '**Aggiungi**';

#### **Note:**

- Per ciascuna tipologia di documenti possono essere caricati anche più files.
- Possono essere caricati anche file .zip
- **La dimensione del singolo file caricato non può eccedere i 10 MByte**.

Selezionando il pulsante "**PROSEGUI>>**" le informazioni inserite vengono salvate e si accede alla sezione successiva.

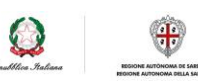

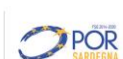

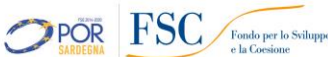

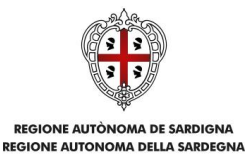

## <span id="page-27-0"></span>**6.6. Sezione "PRIVACY"**

La scheda consente di selezionare le dichiarazioni inerenti alla privacy. L'accettazione delle clausole è necessaria per procedere successivamente con la trasmissione della domanda.

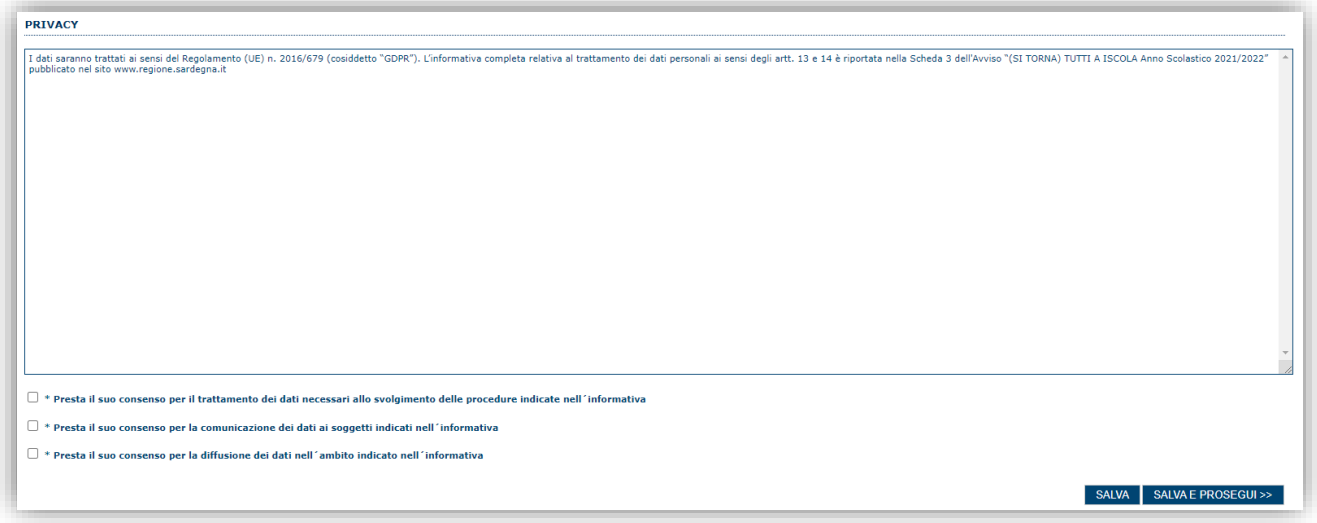

Premendo "**SALVA**" le informazioni inserite vengono salvate.

Premendo "**SALVA E PROSEGUI>>**" le informazioni inserite vengono salvate e si accede alla sezione successiva.

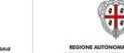

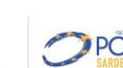

Dicembre 2021<br>
POR FSC Fondo per lo Sviluppo<br>
SARES CALCONSIDER CALCONSIDER CALCONSIDER CALCONSIDER CALCONSIDER CALCONSIDER CALCONSIDER CALCONSIDER CALCONSIDER CALCONSIDER CALCONSIDER CALCONSIDER CALCONSIDER CALCONSIDER CA

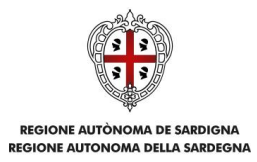

## <span id="page-28-0"></span>**6.7. Sezione "RIEPILOGO"**

La scheda di riepilogo visualizza lo stato di compilazione delle diverse sezioni e consente la generazione della bozza di domanda in formato PDF.

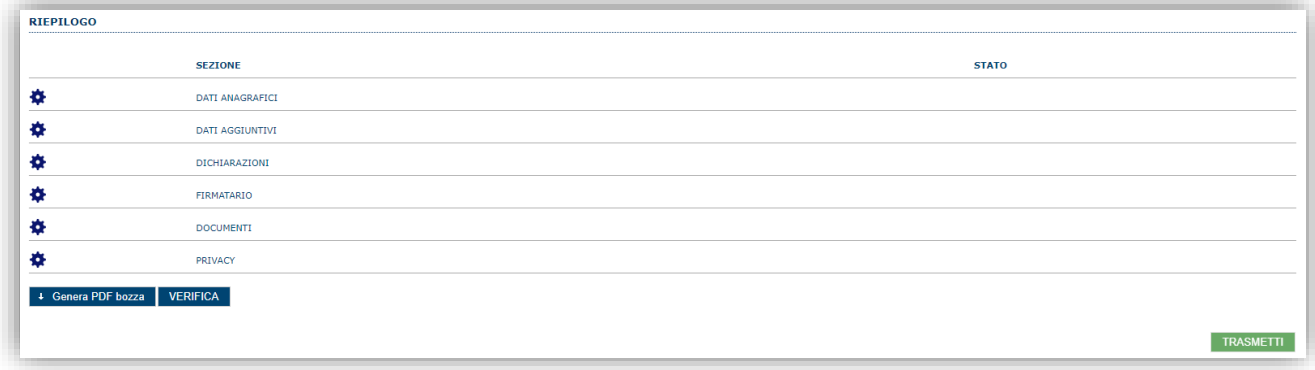

Quando è terminata la compilazione dei dati premere il pulsante "**VERIFICA**" per lanciare i controlli del sistema.

Se i controlli hanno esito positivo verrà attivato il pulsante per generare la stampa definitiva (come da figura sottostante) e verranno abilitati anche i pulsanti per caricare il file firmato digitalmente o con firma autografa corredato del documento di identità in corso di validità del firmatario.

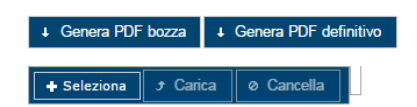

**Nota**: La verifica della bozza e la generazione del PDF definitivo non bloccano la domanda, ma assicurano che essa sia compilata in tutte le parti obbligatorie. Se si modifica qualche dato si dovrà ripetere la procedura di verifica e la successiva rigenerazione del PDF definitivo.

Dopo la generazione del file PDF definitivo:

- provvedere al salvataggio del file PDF nel proprio PC
- controllare accuratamente la correttezza delle informazioni contenute
- provvedere a firmarlo digitalmente oppure
- qualora non si fosse in possesso di firma digitale valida, provvedere a stampare il file PDF, ad apporre la firma autografa sul file PDF stampato, a scansionarlo assieme al documento di identità in corso di validità del firmatario in un unico file
- caricare a sistema il file firmato digitalmente o il file scannerizzato in formato PDF tramite i pulsanti "Seleziona", "Carica" e "Aggiungi".

#### **Nota**:

- Il sistema richiede che il nome del file firmato e ricaricato a sistema, coincida con il nome del file scaricato in origine, a meno di un suffisso o dell'estensione del file. In caso contrario verrà mostrato un messaggio esplicativo nel caricamento del file.
- Il sistema, pur effettuando alcuni controlli sulla firma digitale apposta in domanda, si limita solo a dare un'informativa SENZA bloccare la successiva trasmissione della domanda.
- Se si è già provveduto a generare il PDF definitivo e si rientra in un secondo momento nel sistema, non è necessario rigenerare il PDF (a meno che non siano state apportate modifiche alla domanda). È sufficiente selezionare la scheda riepilogo, premere il pulsante "**VERIFICA**" e una volta attivati il pulsante **Seleziona** procedere al caricamento del file, firmato digitalmente o con firma autografa e corredato del documento di identità in corso di validità del firmatario.

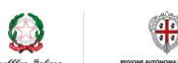

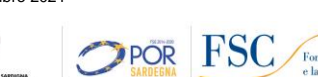

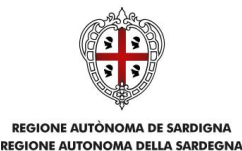

# <span id="page-29-0"></span>**7. FASE 3 – Trasmissione della domanda**

Una volta ricaricato il file firmato viene attivato il pulsante "**TRASMETTI**", premendo il quale la domanda viene trasmessa tramite il sistema e resa immodificabile.

Contestualmente alla trasmissione tramite il sistema, viene inviato un messaggio di notifica all'indirizzo di PEC indicato nel profilo del richiedente:

*La domanda [Codice Domanda] relativa al bando [Bando] è stata correttamente trasmessa da parte del richiedente [Denominazione Richiedente], C.F [Codice fiscale] e registrata sul Sistema Informativo di Erogazione e Sostegno in data gg/mm/aaaa hh:mm:ss.*

Al messaggio PEC è allegata la domanda firmata e trasmessa dal richiedente.

**Nota**: Tramite il menu "*Elenco Domande*" posto a sinistra è sempre possibile accedere, in sola visualizzazione, alla domanda trasmessa.

**NOTA: Laddove la notifica di trasmissione non risulti pervenuta, si consiglia di verificare ed eventualmente correggere l'indirizzo di PEC specificato nel profilo del soggetto richiedente (v. par. 5.1) e contattare il supporto tecnico SIPES (all'indirizzo [supporto.sipes@sardegnait.it\)](mailto:supporto.sipes@sardegnait.it) per richiedere il reinvio della notifica di trasmissione.**

**Nota**: A conclusione della procedura, tramite il menu "*Elenco Domande*" posto a sinistra è sempre possibile accedere, in sola visualizzazione, alla domanda trasmessa.

## <span id="page-29-1"></span>**8. Riferimenti**

#### <span id="page-29-2"></span>**8.1. Assistenza per credenziali e accesso alla piattaforma:**

Per informazioni correlate al processo di attivazione della **TS-CNS**:

- Sito web:<https://tscns.regione.sardegna.it/>
- Posta elettronica: tesseraservizisardegna@regione.sardegna.it
- Call center: consultare pagina https://tscns.regione.sardegna.it/it/articoli/assistenza

Per informazioni correlate al processo di creazione di credenziali **SPID** riferirsi all'indirizzo: https://www.spid.gov.it/ o al proprio Identity provider in caso si sia già in possesso di credenziali SPID.

Per informazioni correlate alla richiesta e utilizzo della **CIE** (Carta di Identità Elettronica) consulta le istruzioni per l'uso, i tutorial e i contatti pubblicati sul sito del Ministero dell'interno dedicato alla

• <https://www.cartaidentita.interno.gov.it/>

## *Per informazioni correlate alla procedura accesso alla piattaforma contattare i servizi della Regione Autonoma della Sardegna:*

#### **Per assistenza accesso con SPID, CIE**

Dal lunedì al venerdì dalle ore 09:00 alle ore 13:00 e dalle ore 15:00 alle ore 17:00, esclusi i festivi.

- Telefono[:070 2796325](tel:%200702796325)
- E-mail supporto SPID e CIE: [supporto.login@regione.sardegna.it](mailto:supporto.login@regione.sardegna.it)

#### **Per assistenza accesso con TS-CNS**

Dal lunedì al venerdì dalle 9.00 alle 18.00, esclusi i festivi:

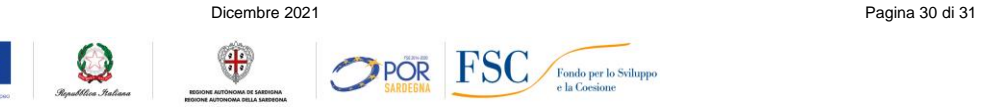

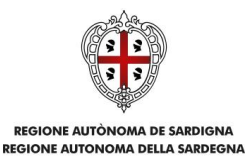

- Numero verde: [800.33.66.11](tel:800336611)
- da mobile o dall'estero: [\(+39\) 0702796301](tel:+390702796301)
- E-mail: [tesseraservizisardegna@regione.sardegna.it](mailto:tesseraservizisardegna@regione.sardegna.it)

## <span id="page-30-0"></span>**8.2. Assistenza applicativa**

Per la segnalazione di problematiche **esclusivamente tecniche** relative all'utilizzo della piattaforma si prega di inviare, da un **indirizzo di posta elettronica ordinaria**, una comunicazione al seguente indirizzo e-mail: [supporto.sipes@sardegnait.it](mailto:supporto.sipes@sardegnait.it)

specificando:

*Nome Cognome*

*Codice Fiscale* 

*Denominazione Soggetto proponente e codice meccanografico (Autonomia)/codice fiscale (scuole paritarie) Descrizione della problematica riscontrata* o della richiesta di supporto

Si raccomanda inoltre di allegare all'e-mail lo screenshot (maschera) nella quale si è riscontrato la problematica/l'errore con l'evidenza dello stesso

**Per informazioni o chiarimenti relativi al procedimento amministrativo si prega di rivolgersi ai referenti amministrativi indicati nel bando di interesse.**

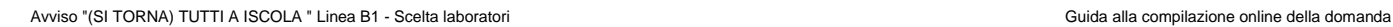

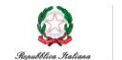

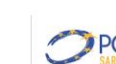